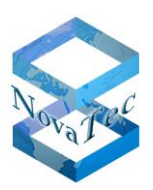

# **NovaTec Performance Management**

Handbook

Version 1.20 from April 26<sup>th</sup>, 2012

This document is subject to changes

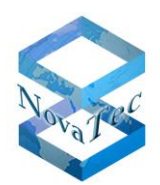

## **Content**

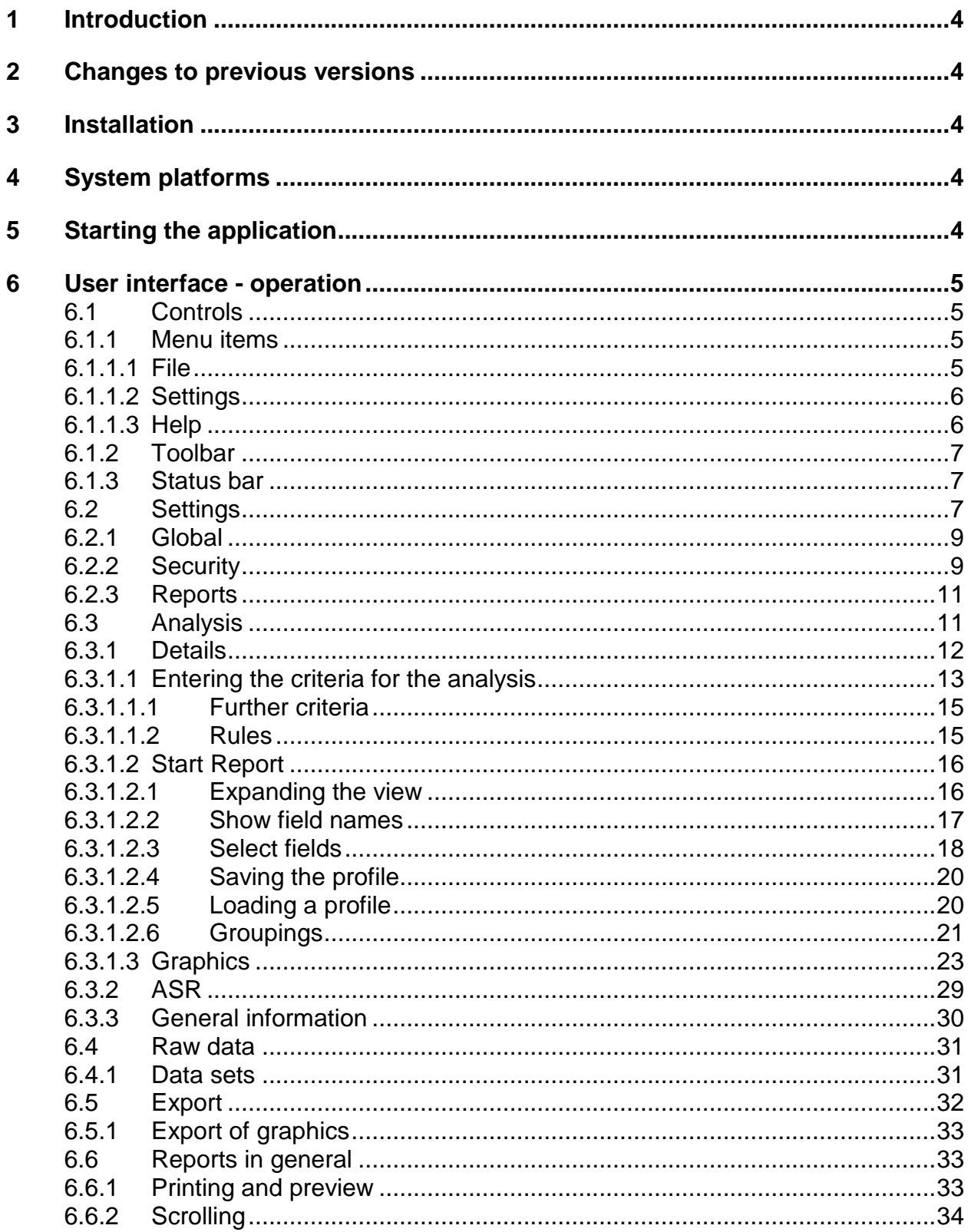

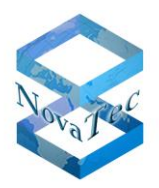

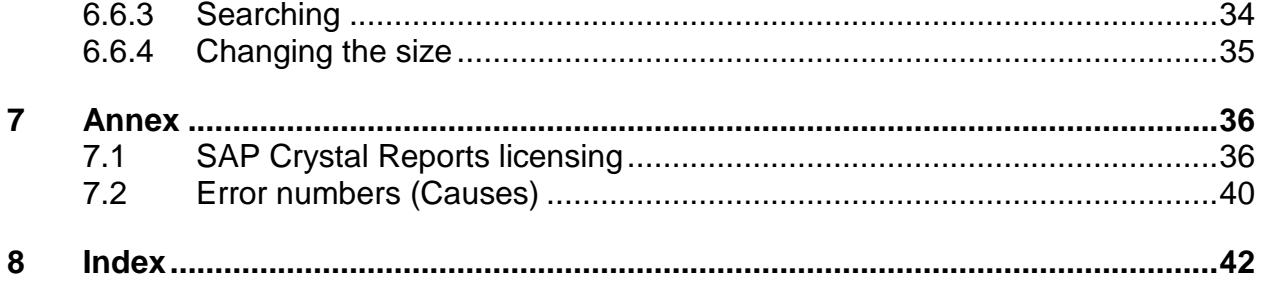

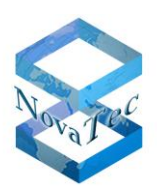

#### **1 Introduction**

Performance Management is used for the analysis of CDR's. Lists and charts are triggered which can be analysed by various criteria.

#### **2 Changes to previous versions**

Revision – Changes to the graphic user interface.

#### **3 Installation**

The installation of the software is effected with help of a setup program and mostly selfexplanatory. Please follow the instructions and directions of the Readme file.

#### **4 System platforms**

The software is suitable for the following system platforms:

- Windows 7, Service Pack 1
- Windows Server 2008, Service Pack 2

#### **5 Starting the application**

The application is started via the start menu.

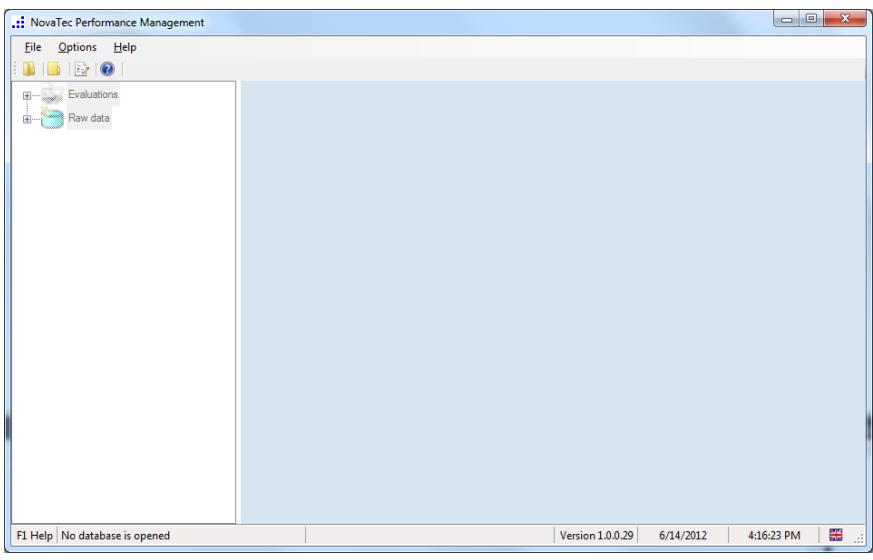

The application can only be used after a database has been opened succesfully. The window will always open at the same position and size which was used before the latest closing of the application.

In the upper part the menus are set within the toolbar. The left part of the window contains further controls in form of a tree; in the right part window the corresponding contents are shown.

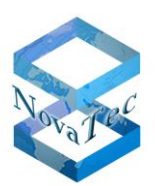

#### **6 User interface - operation**

The following chapter describes the user interface and the operation of the solution.

#### **6.1 Controls**

#### **6.1.1 Menu items**

#### **6.1.1.1 File**

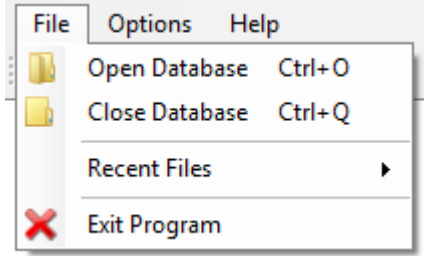

#### **Open database**

This Menu item opens a dialogue for the choice of a database. Only one database at a time can be opened.

Example:

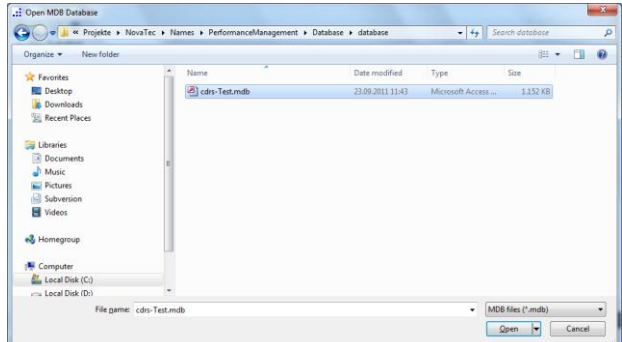

#### **Close database**

The current database is closed, the right side of the window contains no information and the tree (left hand side) for the choice of the functions is inactive.

#### **Recent databases**

This menu item is only active if a file (database) has been opened, closed and reopened before.

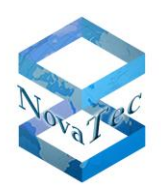

#### Example:

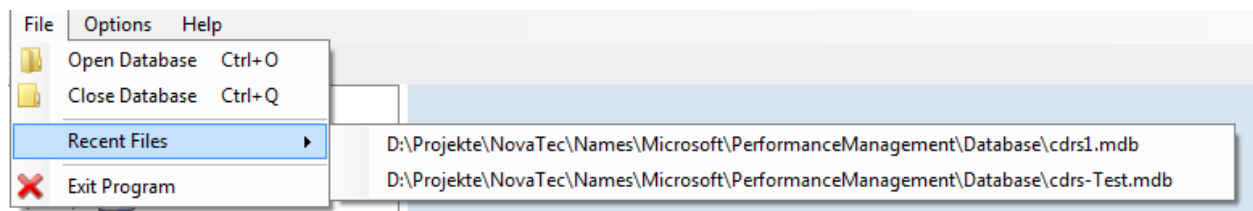

The choice of a menu entry and the corresponding database.

## **Close**

The program is closed.

## **6.1.1.2Settings**

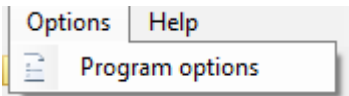

This menu item opens a user dialogue for the program settings.

## **6.1.1.3 Help**

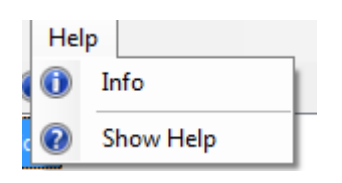

# **Info**

Shows information about the application.

#### Example:

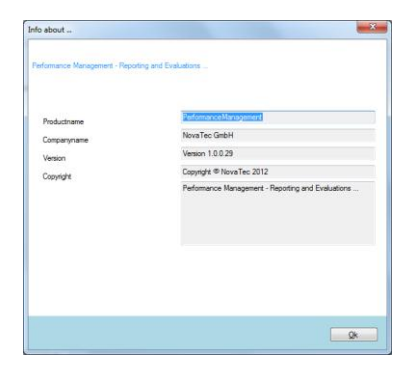

#### **Show help**

The help dialogue is opened.

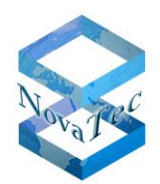

#### Example:

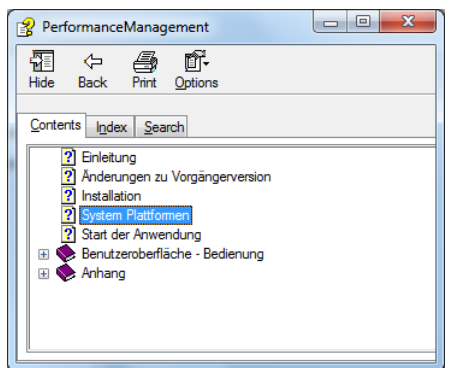

# **6.1.2 Toolbar**

The toolbar makes the use of the application easier. Functions of the toolbar can also be found under the menu items.

All toolbar buttons are equipped with tool-tipps.

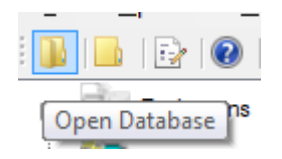

These functions can be found in the toolbar:

- Open database
- Close database
- Settings
- Info

#### **6.1.3 Status bar**

In the status bar information like the current date, time, version and active database is stated.

 $\overline{a}$ 

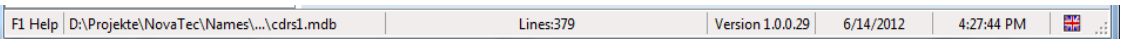

#### **6.2 Settings**

à.

The dialogue for the settings is either opened via the menu item or via the toolbar.

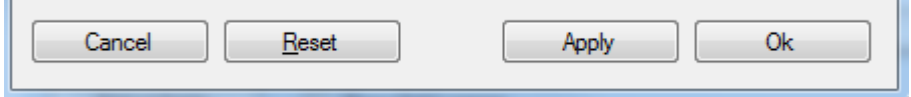

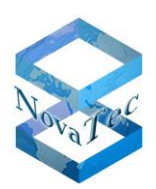

# **Cancel**:

Dialogue is cancelled.

## **Reset**:

The settings are reset to factory settings. The factory settings are:

Language: German

Number of disabled ciphers: 3

Logo is not shown on reports.

ASR-Chart colures:

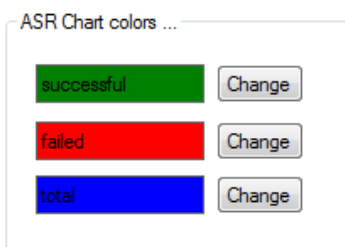

The list of files last opened is deleted.

# **Adopt**:

The settings are adopted and saved. The dialogue is not closed.

# **Ok**:

It is tested whether any settings have been changed. The according information will follow. If applicable the settings are adopted and saved. The dialogue is ended.

The dialogue includes three tabs at the time being.

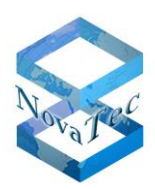

# **6.2.1 Global**

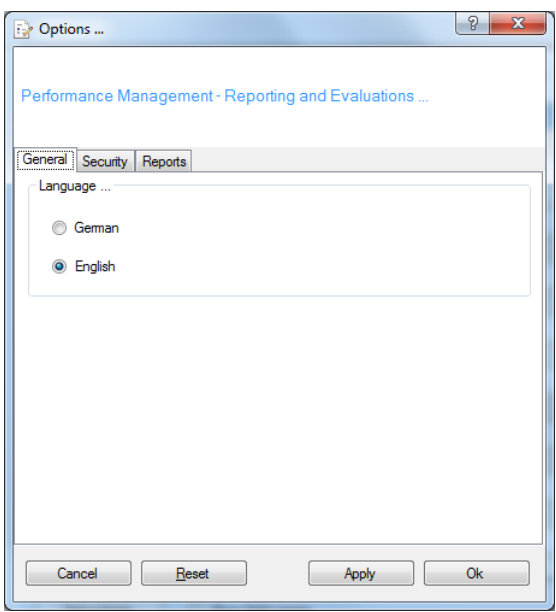

The language, either German or English, is chosen in this dialogue. The change will become effective after the program has been restarted. If the language settings are altered an according information will be given when closing the dialogue.

#### **6.2.2 Security**

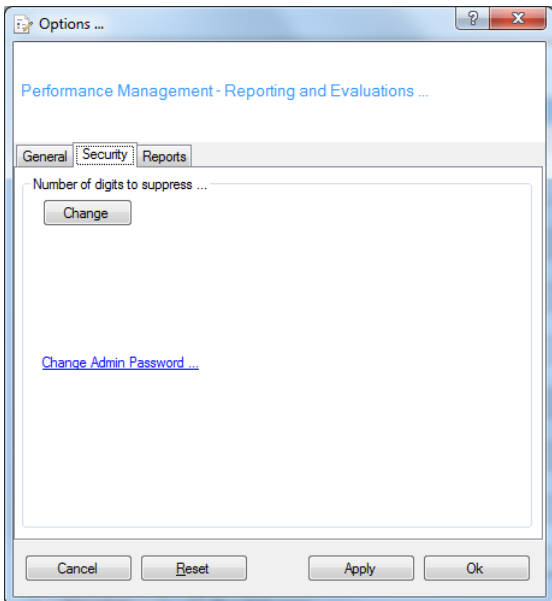

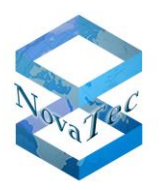

#### **Suppressing an amount of ciphers**

In some fields (.e.g. call numbers) you can or have to suppress the last few ciphers e.g. for data privacy protection reasons. This setting is only possible for users which know the admin password. It is necessary to enter the password before you can perform the changes. Please use button **Change** to start process.

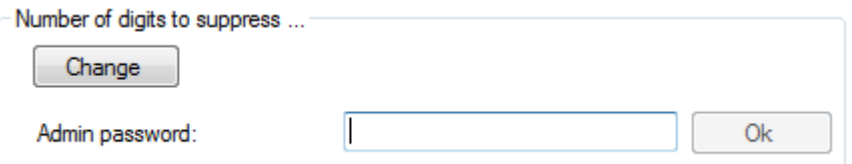

Enter password in the shown box and confirm with **Ok**.

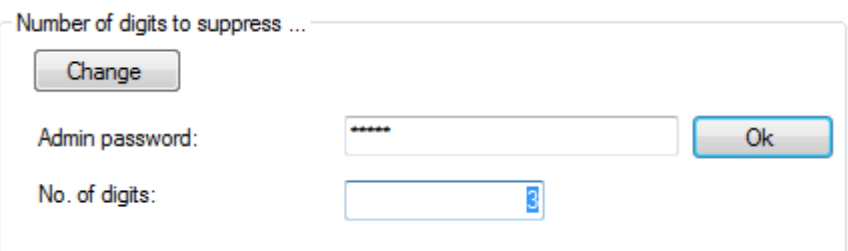

After entering the correct password the cipher number can be changed.

#### **Changing the admin password**

If you click onto this link the following dialogue for changes to the admin password will open:

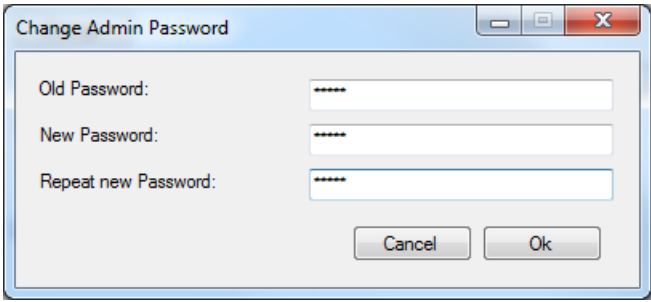

Please enter the old password first, then the new password twice and confirm with Ok.

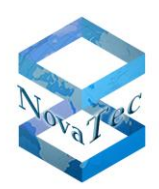

# **6.2.3 Reports**

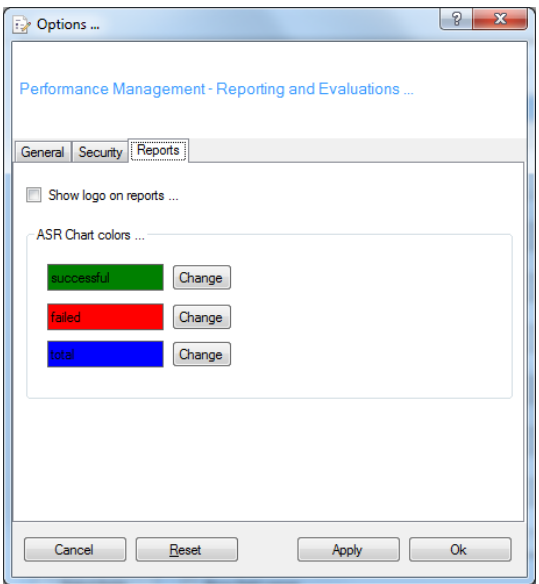

Here you can choose whether or not the logo is to be shown on the reports. Furthermore the colours for the ASR chart can be adjusted.

#### **6.3 Analysis**

After a data base has been opened the analysis can be run.

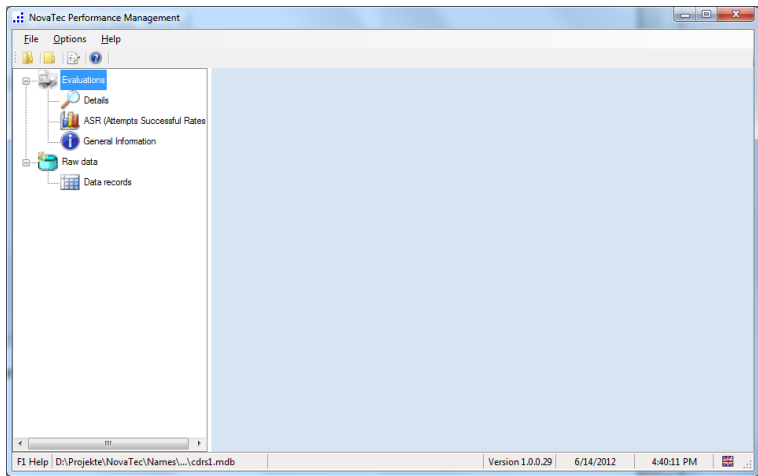

The controls are now active and can be operated with the mouse. In the right hand window the according content shows up.

There are the two main nodes

- Analysis
- Raw data

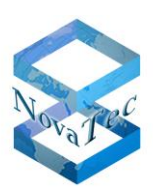

# **6.3.1 Details**

Under details the analysis can be run by any criteria (data base fields).

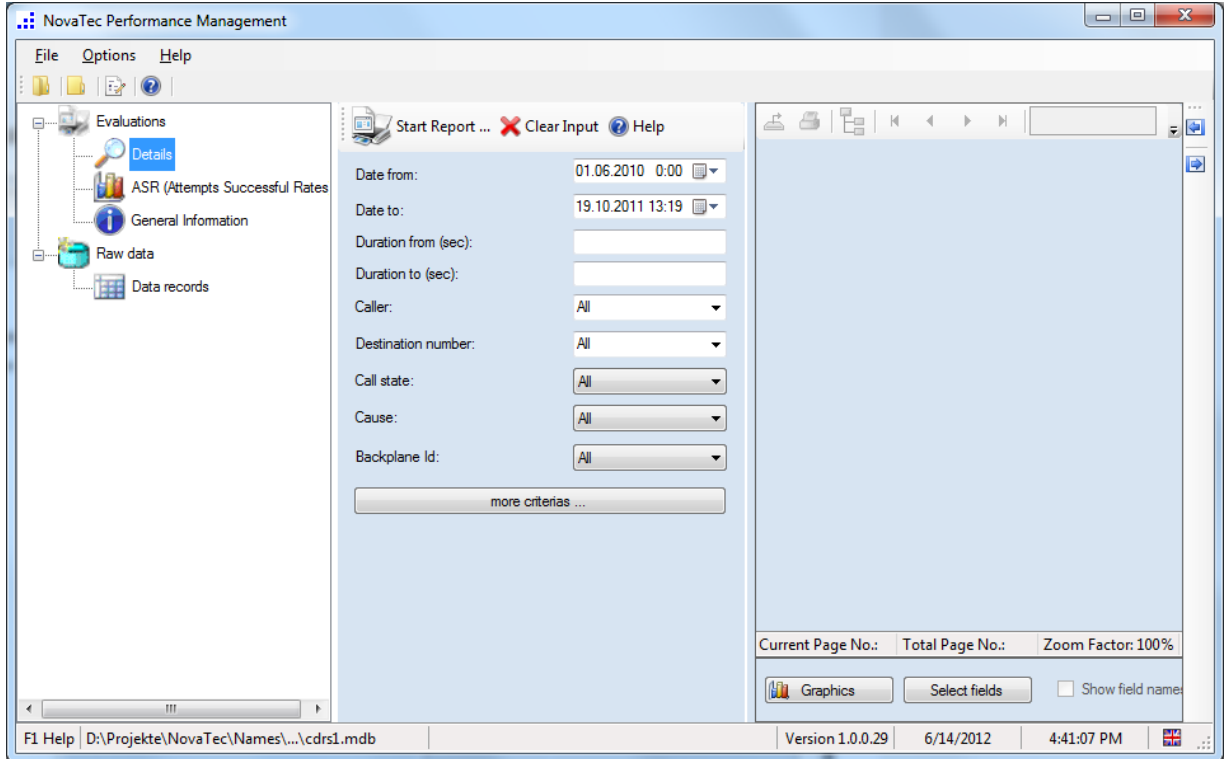

The right hand window is separated in two areas: the left part shows the criteria for the analysis; the right part shows the reports.

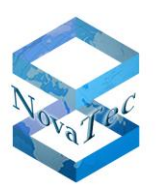

## **6.3.1.1Entering the criteria for the analysis**

Basically it is possible to select all fields of the data base as criteria for the analysis.

The probably most important fields are shown by default.

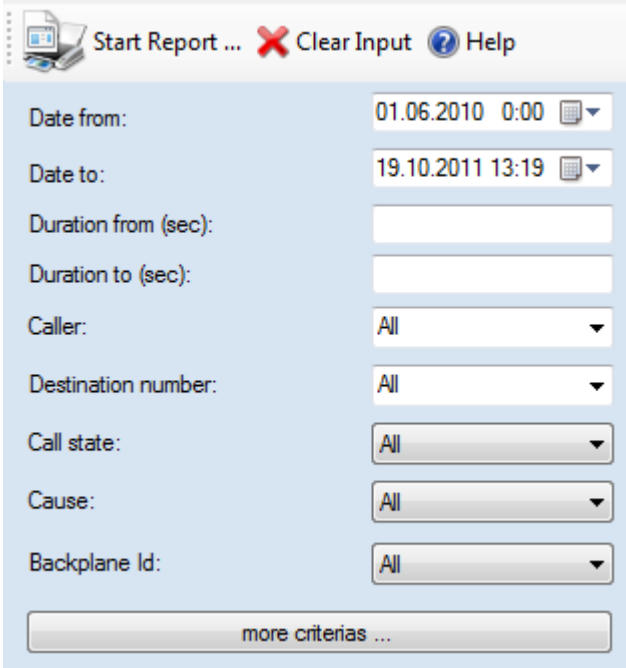

Some fields are given as lists so that the desired value only has to be picked.

Example target number:

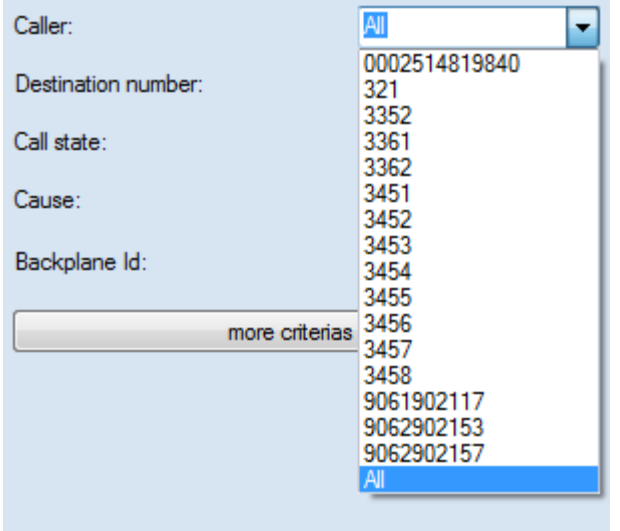

You can also choose the error number from a list in clear text format.

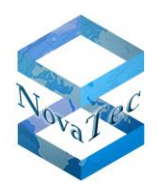

# Example:

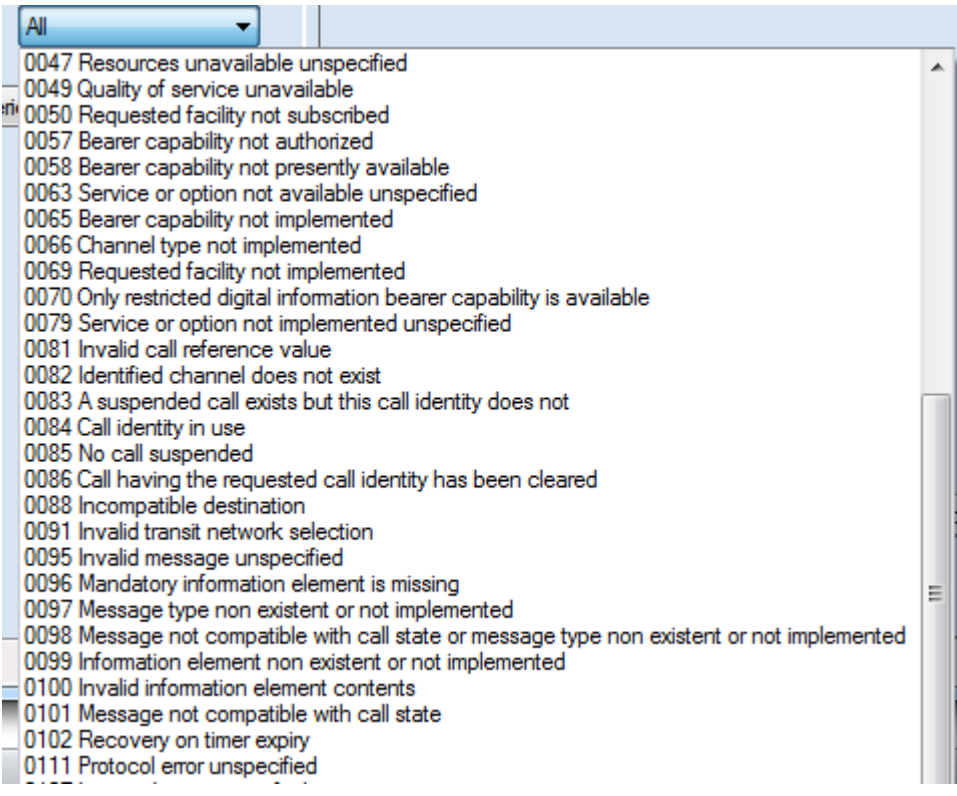

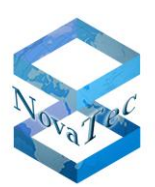

# **6.3.1.1.1 Further criteria**

If the button "further criteria" is operated the other data base fields are also shown.

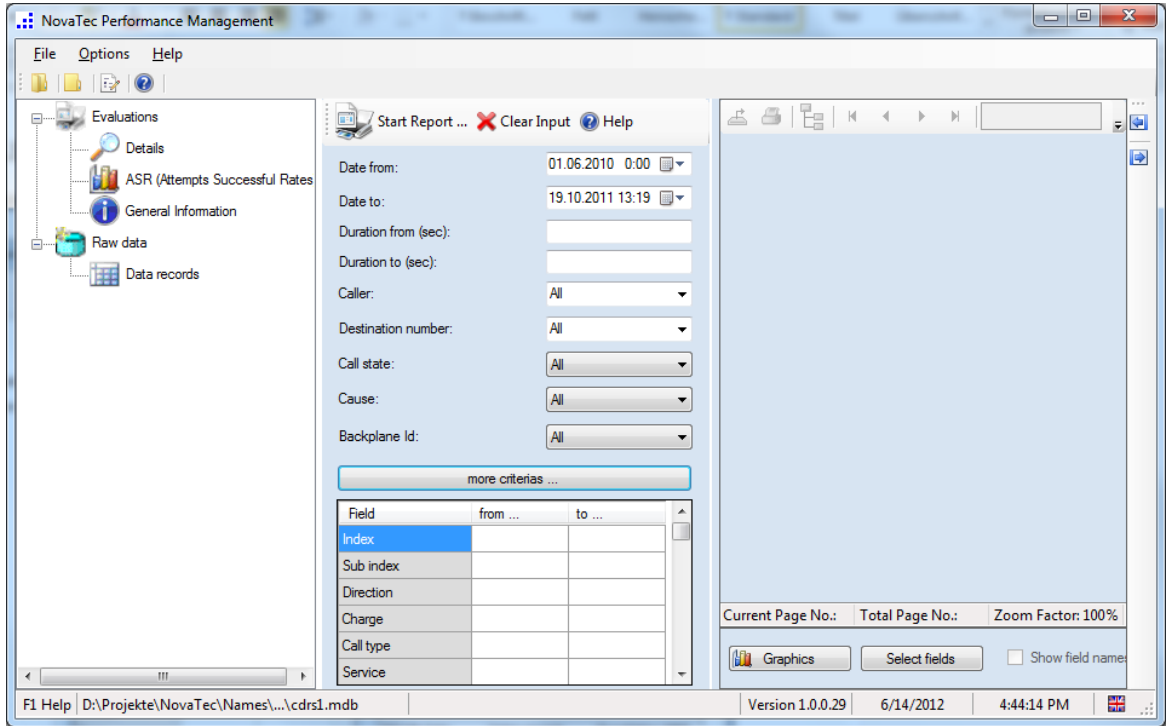

You can enter the according input for the analysis here.

#### **6.3.1.1.2 Rules**

Only one from- and one to- value can be entered. If the analysis box is a text (string-) field a text has to be specified

#### **Text fields:**

You can only enter one from-value. The to-value box is grey in this case. In the analysis all values are taken into account that match with the content similar as if you were working with [term]\*".

Only in numeric boxes from- and to-values can be given.

#### **Only from-value is entered:**

It is searched for all fields which are bigger or of the same value.

#### **From- and to-value entered:**

All field bigger or of the same value as the from-value **AND** smaller or of the same value as the to-value are searched for.

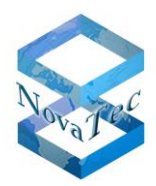

If you are looking for a specific value the from- and to-value are to be given equally.

#### **6.3.1.2Start Report**

If the button "Start Report" in the toolbar is operated the report is created. In the right part of the window the data is shown. The data is grouped by **Backplane ID**.

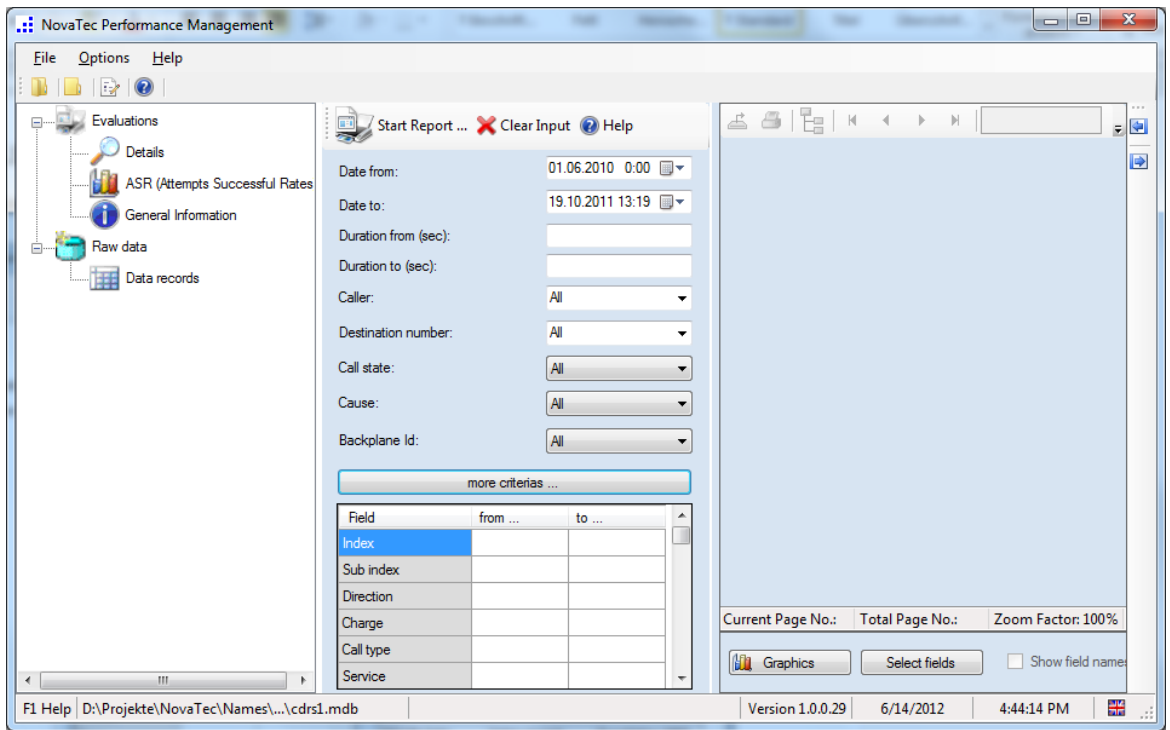

#### **6.3.1.2.1 Expanding the view**

The view can be expanded via the context menu or the toolbar buttons on the far side of the right window.

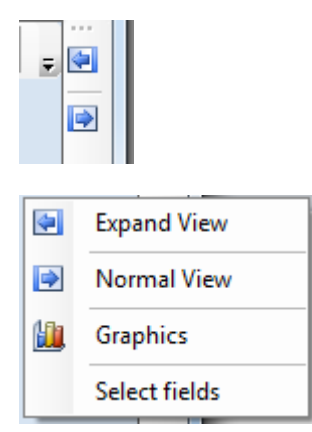

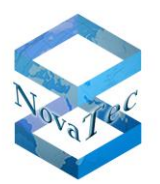

#### After expanding the view the window will look as follows:

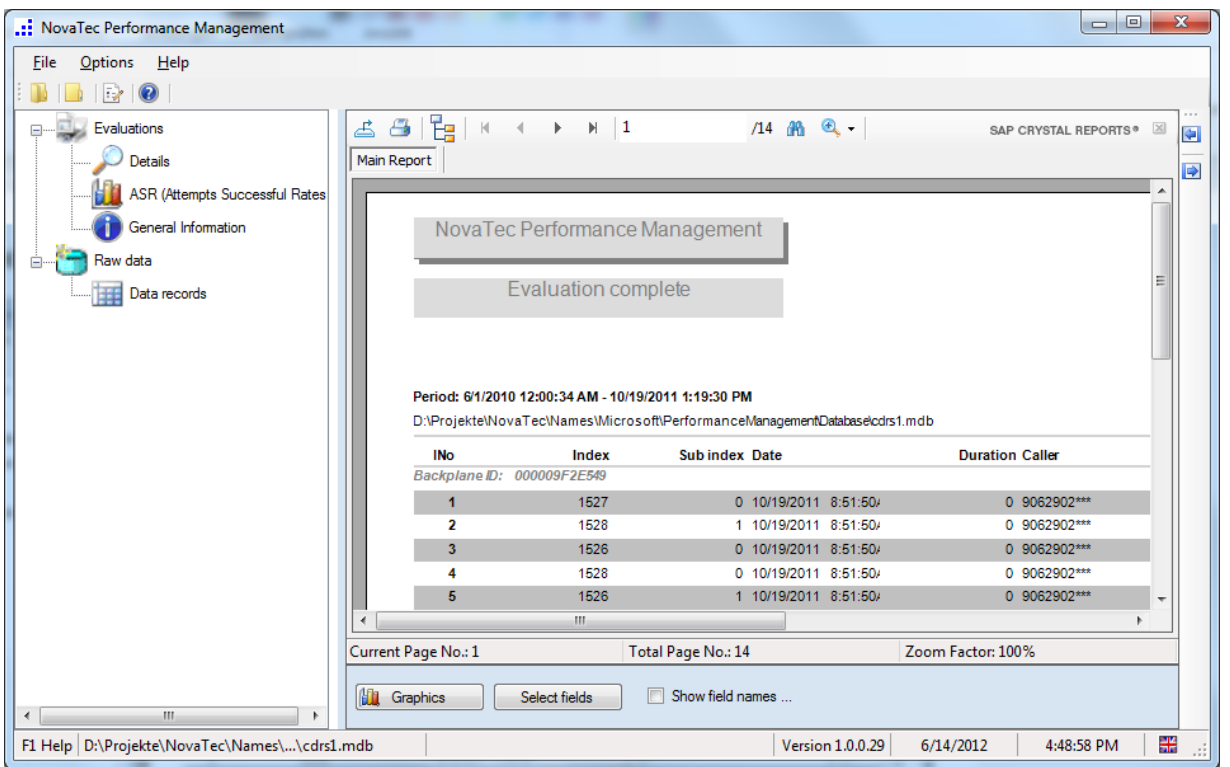

To return the window to its original size please use the context menu or the button (arrow on the far right).

#### **6.3.1.2.2 Show field names**

In the lower part a check box "Show field name" shows up. If this is checked the report will be run anew and the column names are stated as the names given in the data base.

Example:

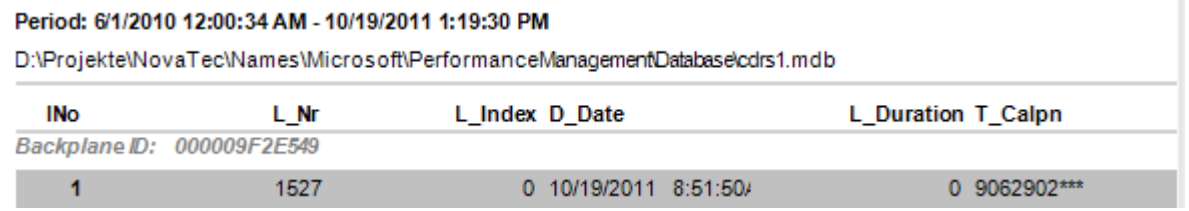

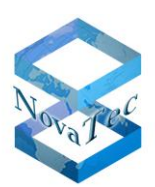

# **6.3.1.2.3 Select fields**

After pressing the button **Field selection** the following dialogue shows up:

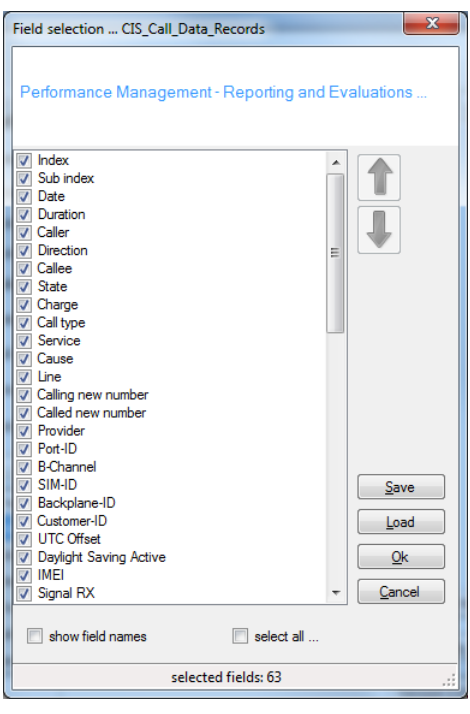

With help of this function you can set up which fields are shown in the report in which order.

Furthermore the settings can be saved for later reuse or an existing profile can be loaded.

#### **Select fields:**

Only the fields selected here are used in the analysis.

See next page for an example:

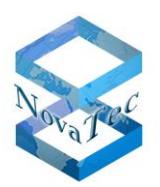

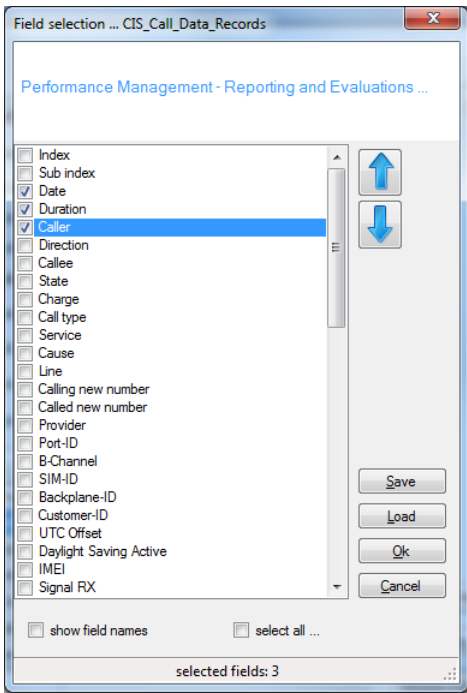

## **Changing the order:**

The order can be changed by marking the field to be moved and pressing the button with the according arrow. Arrow upwards moves the field further to the left and arrow down moves it further to the right.

Example for the use of arrow upwards:

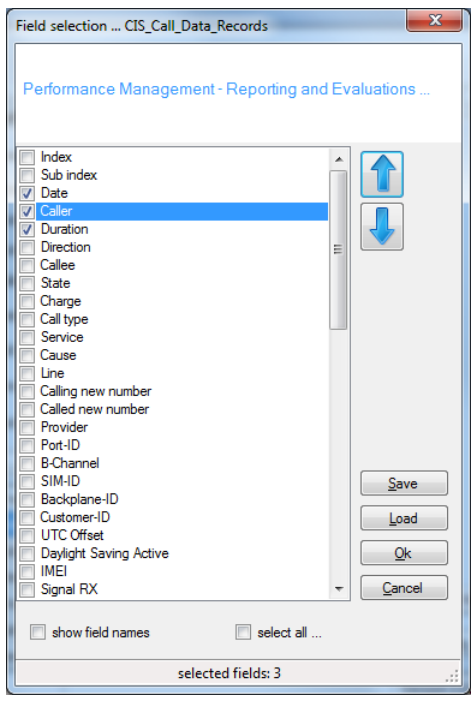

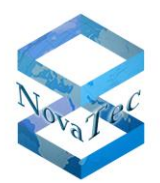

After selecting the button **Ok** the settings are adopted and an analysis can be started.

## **6.3.1.2.4 Saving the profile**

The settings can be saved for later use. Press button **Save** to achieve this.

The following user dialogue is opened to save the file:

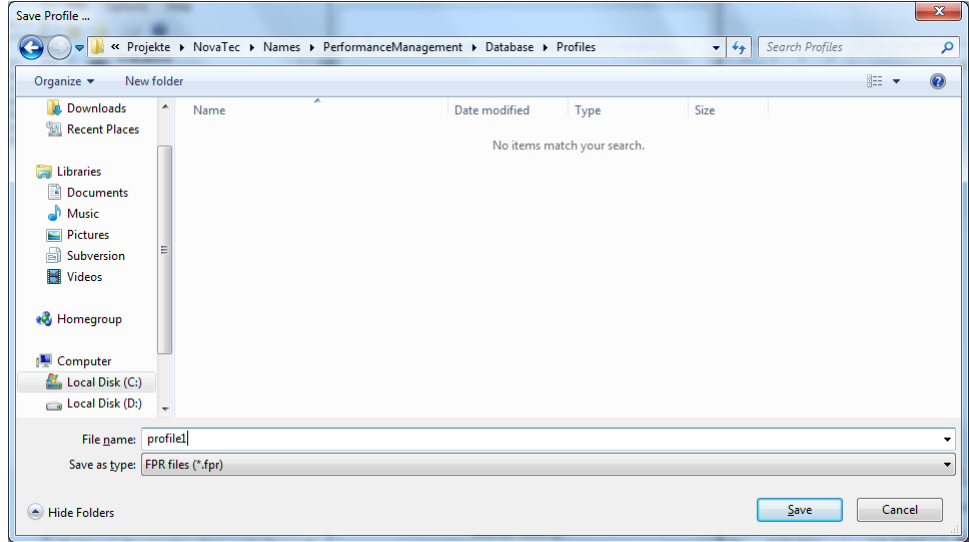

The file has the extension **.fpr**. The data is saved in XML format.

#### **6.3.1.2.5 Loading a profile**

The settings can be loaded from a file. Press button **Load** to achieve this.

A user dialogue is opened to load the file.

Example:

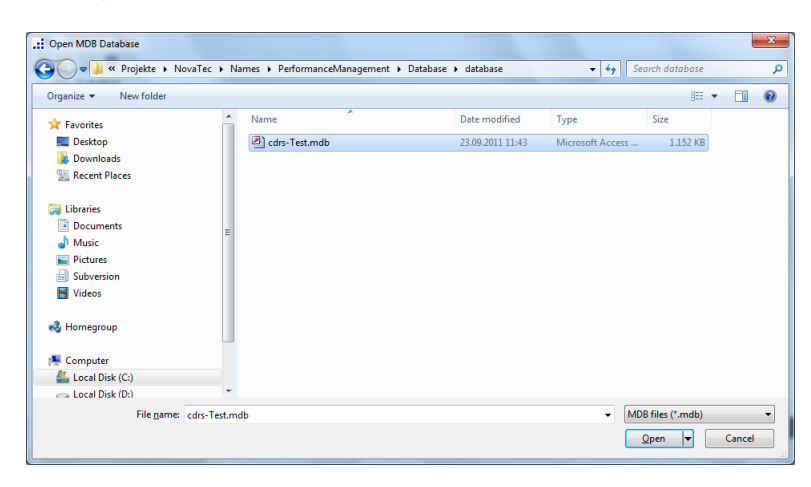

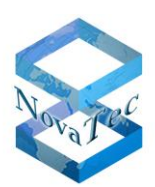

#### **6.3.1.2.6 Groupings**

The reports are grouped by the corresponding backplane IDs. It is possible to show the different groups separately.

First press the button show/hide group structure.

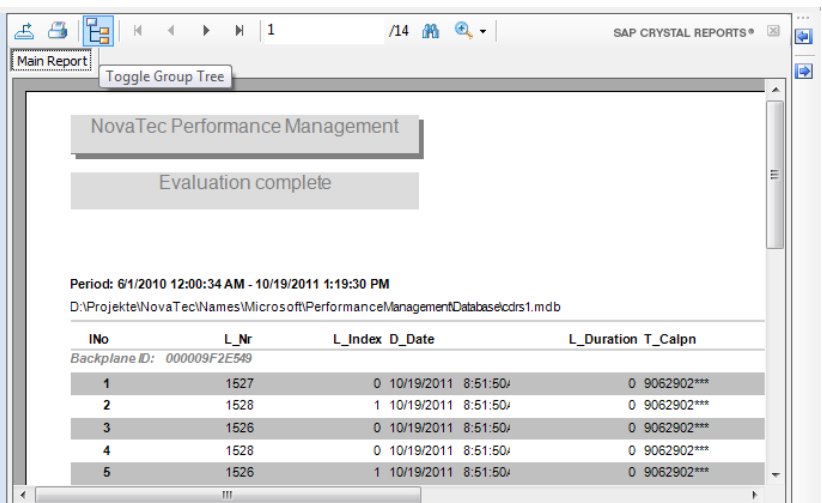

The existing groups are shown (backplane ID's).

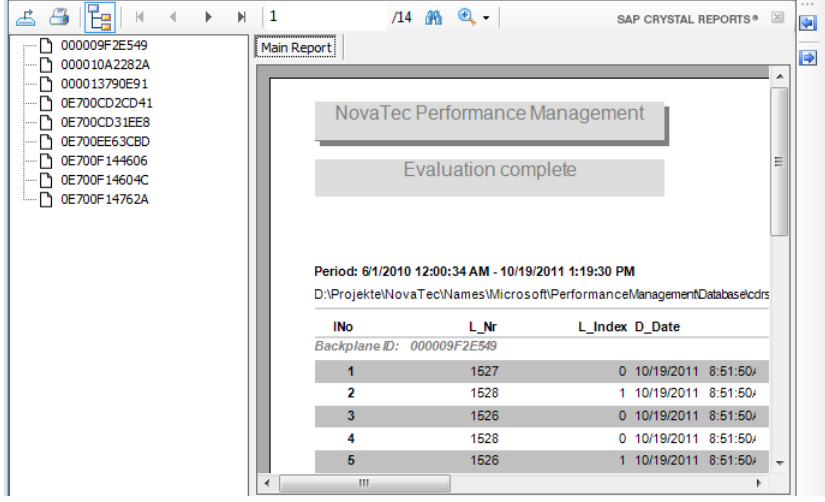

By clicking onto one group you are directly shown the data of this group which is also highlighted.

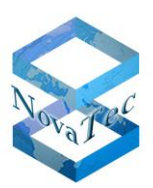

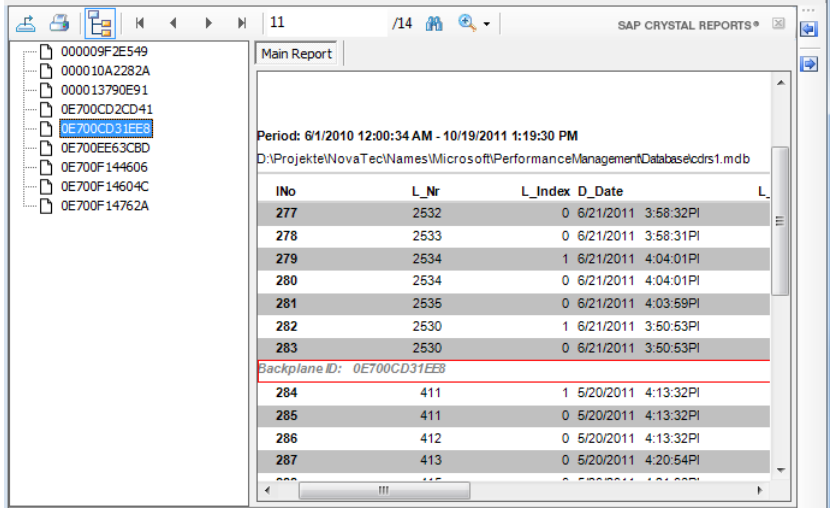

If the highlighted line is double-clicked a new tab is created in which the grouped data is shown.

By choosing the corresponding tab the different views can be shown.

#### Example:

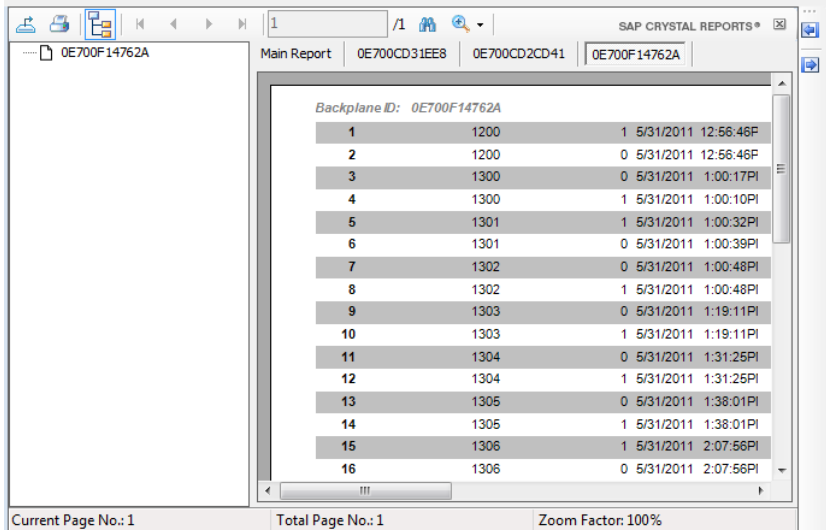

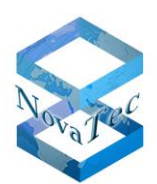

#### **6.3.1.3Graphics**

If the graphics button is operated a dialogue for the setting of graphic options opens up.

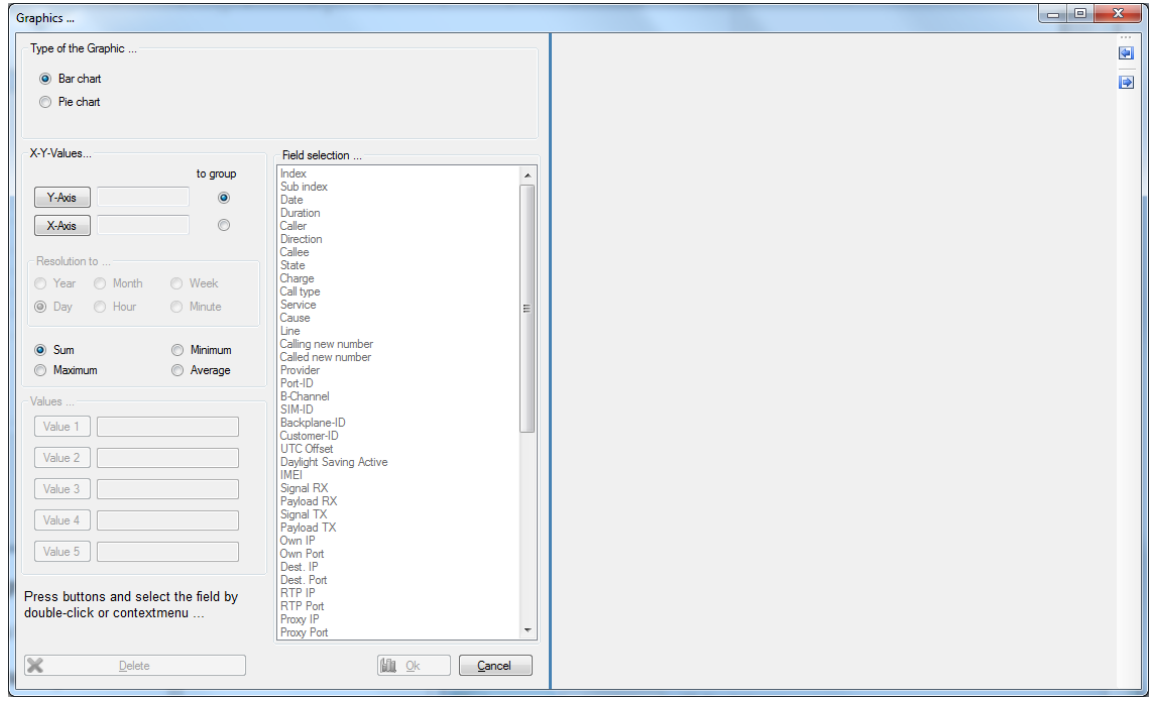

First the type of graphic has to be chosen.

For line diagrams two fields have to be given – one for the x-axis one for the y-axis.

For pie or bar charts you can enter up to 5 fields from the data base which are to be shown in the graphic.

Assigning fields:

- Operate the button **Value 1** or **X-axis** and **Y-axis** with line diagrams.
- Mark a field from the list.
- Double-click field or adopt field via the context menu.
- Repeat this procedure for other fields (e.g. Value 2 to Value 5) if applicable.
- Please see the following pages for the further procedure.

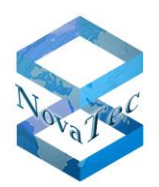

# **Example of a pie chart:**

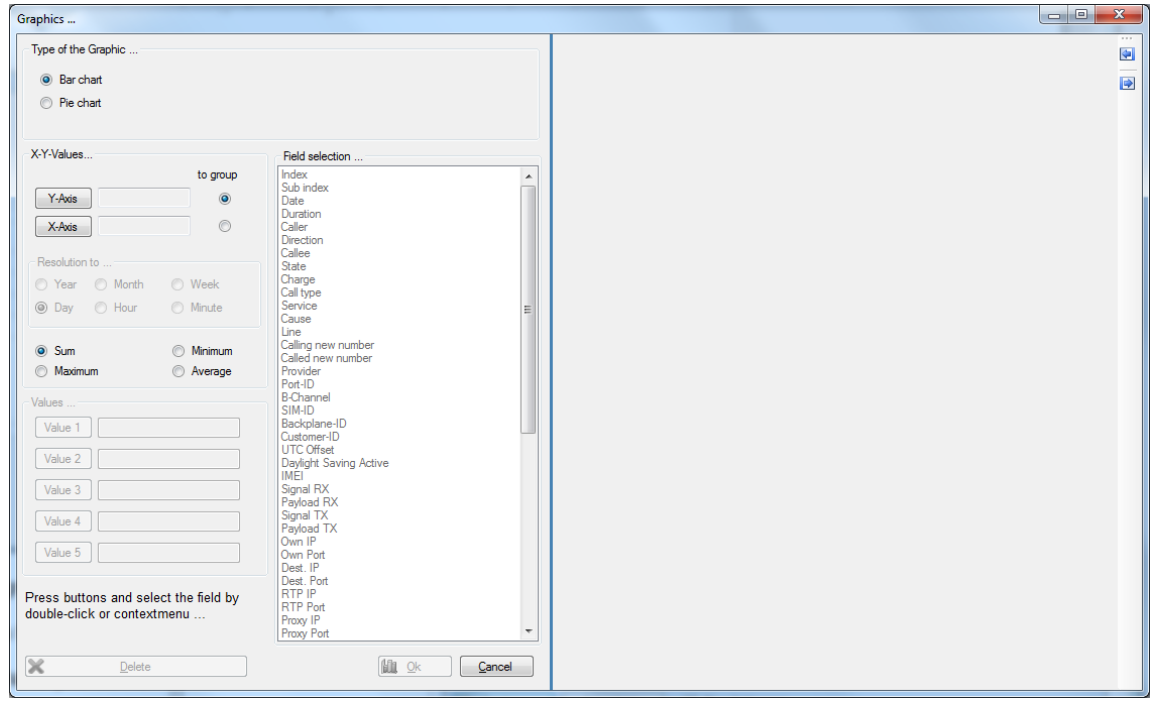

# Operate button **OK** subsequently.

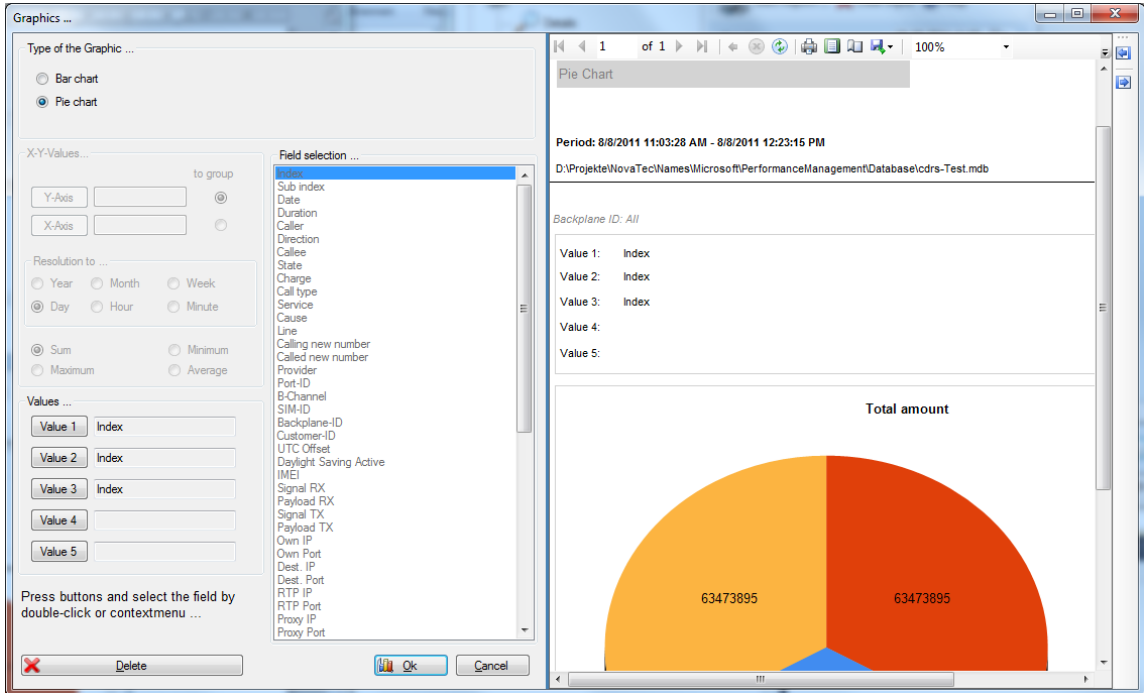

The graphic is shown.

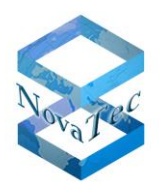

The view can be expanded or normalized via the context menu or the button on the far right side of the window.

By pressing the button **Delete** the values are deleted.

#### **Example of a bar diagram:**

With bar diagrams always 2 values are given - one of these is assigned as group field.

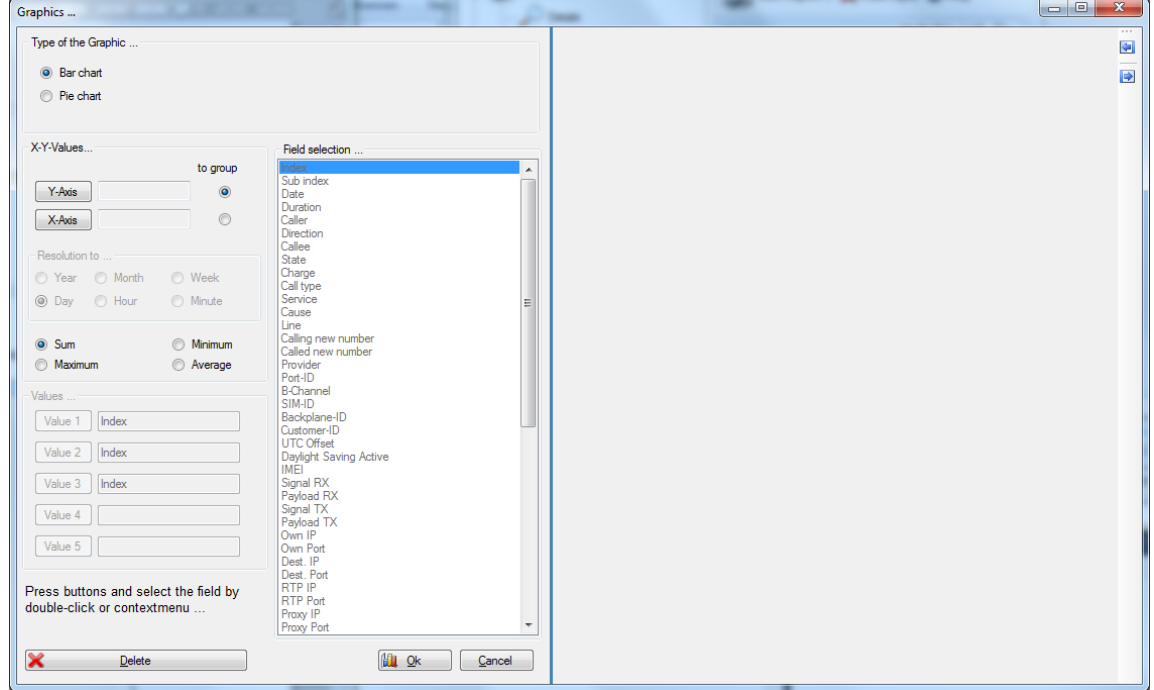

If a bar diagram is chosen the user has the follwing options to select from:

- Sum
- Minimum
- Maximum
- Average

Assigning fields:

Press button **Y-axis** or **X-axis**. Then select the designated field and assign with doubleclick or via the context menu. X-axis and Y-axis require only one value each. If more or less than one value is given a error prompt will show up.

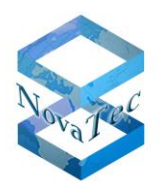

In the graphical analysis for bars it is always grouped by one field. By which field the grouping is made can be specified by the user through a corresponding mark behind the fields y-axis or xaxis. If the grouping is changed by an appropriate mark the names behind the corresponding buttons of the axes will change.

Example:

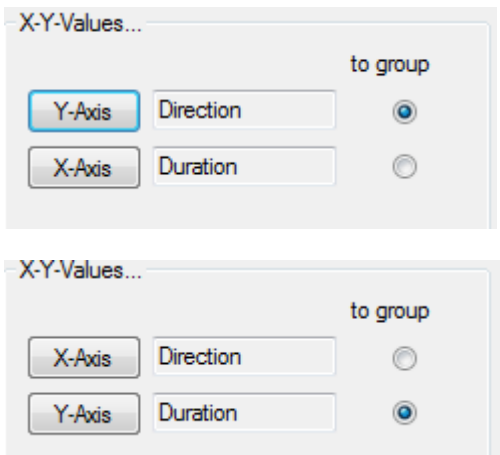

#### **Grouping of date fields:**

If a date field is selected and marked for grouping you can give specifications for the resolution. The specifications can only be made if date field are dealt with.

The following resolutions are possible:

- Year
- Month
- Week
- Day
- Hour
- **Minute**

The adjustments for the resolution of the date fields can only be made if the field is marked and labeld for grouping elsewise the button is shown grayed out.

#### **Note:**

Depending on the amount of data the analysis can take a few minutes or even longer.

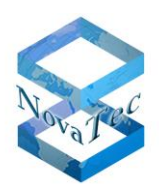

#### **Example:**

The following example generates an analysis with the fields direction and duration.

It is grouped by direction and the sum is calculated by duration.

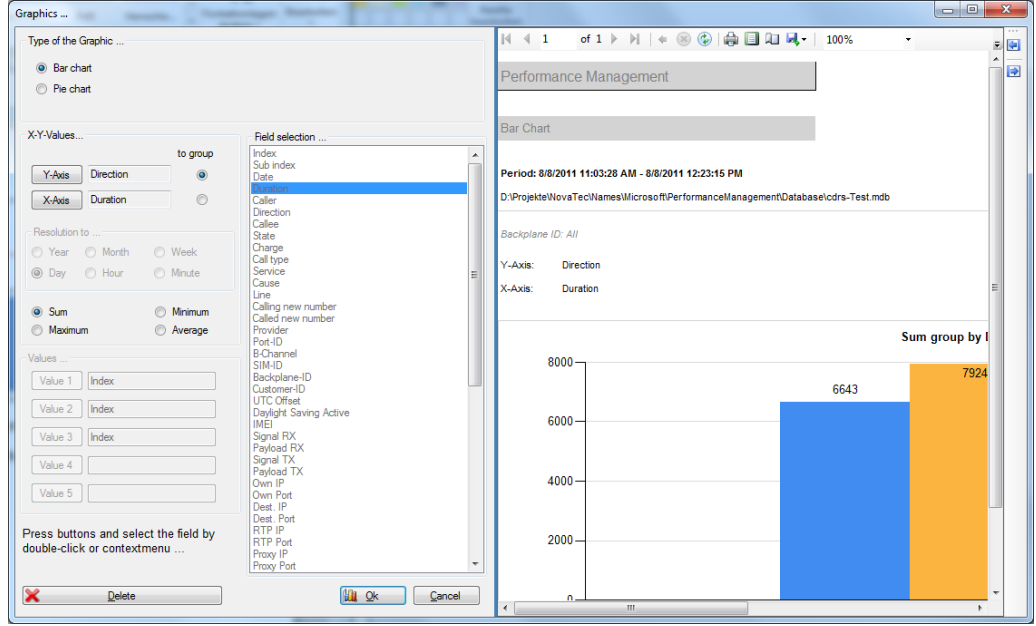

After the button "Ok" has beeen pressed the creation of the analysis will be started.

The process can be stopped by pressing the button "Cancel" in the tool bar.

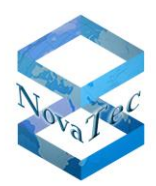

## Output:

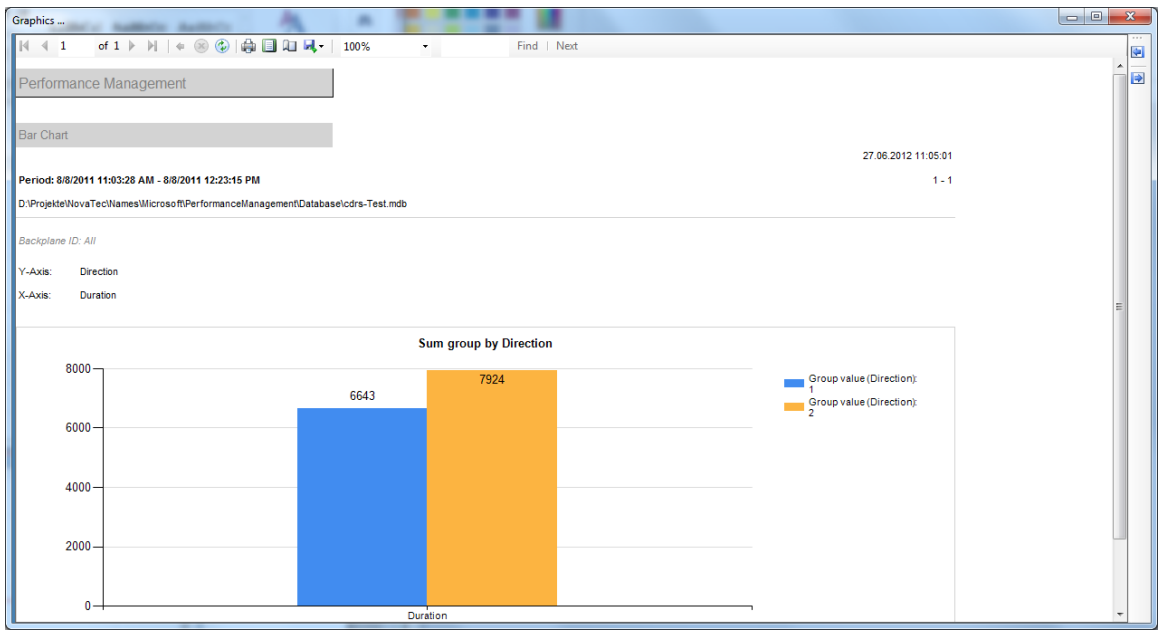

# **Example 2:**

The following example creates an analysis with the fields date and duration.

It is grouped by date and the resolution has been set by month. The sums have been calculated.

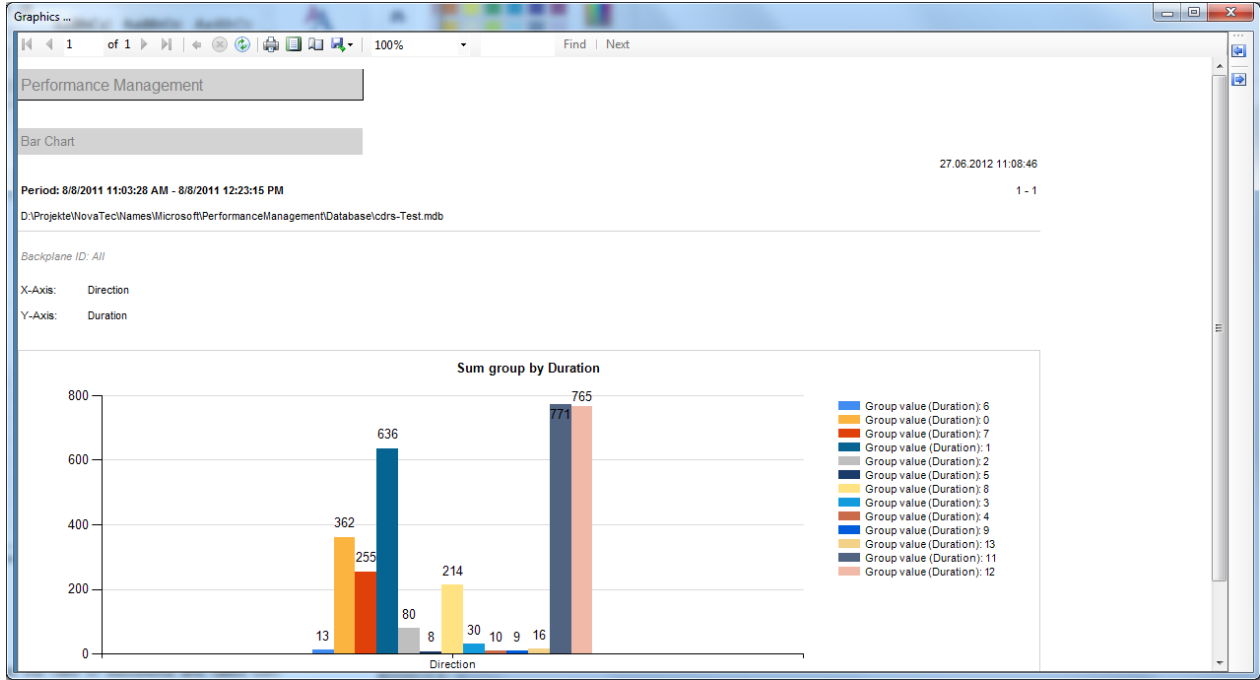

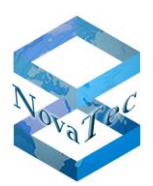

# **6.3.2 ASR**

ASR means *Attempts Successful Rate* and determines the ratio of successful and failed connections.

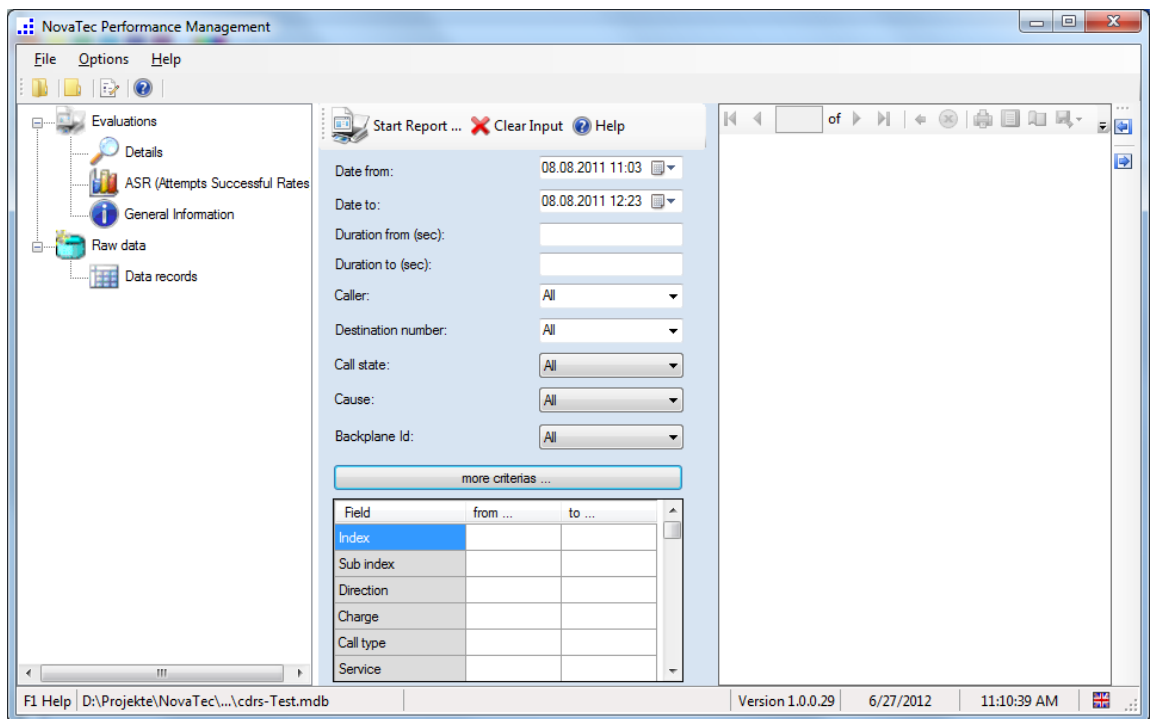

The window is set up like that of the details.

If required the relevant criteria can be entered. Subsequently the report can be started via the button **Start Report**.

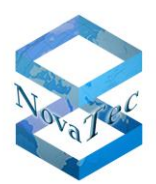

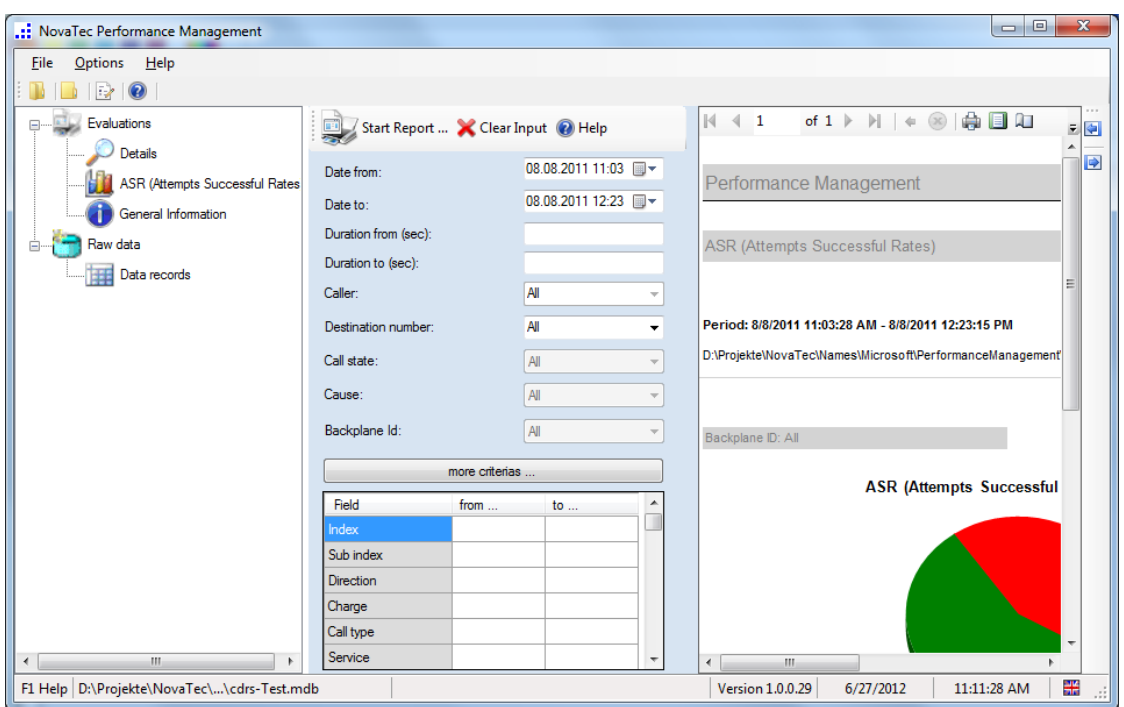

The constructed graphic can be printed or exported.

# **6.3.3 General information**

This function determines the information as given below.

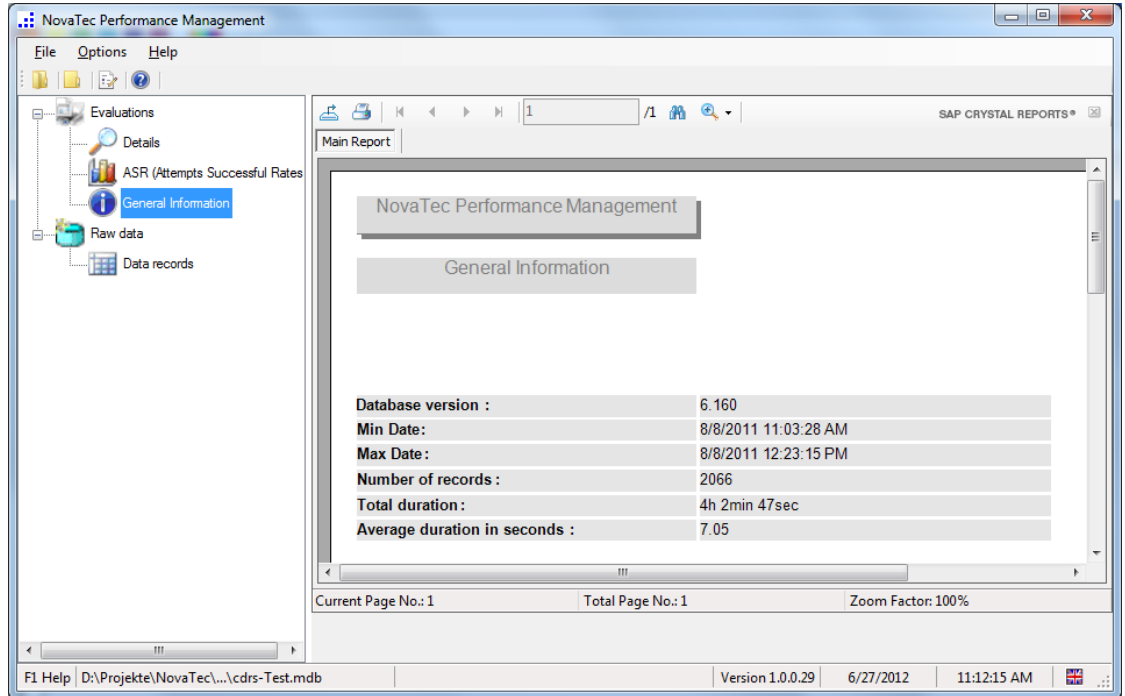

The shown data can now be printed or exported.

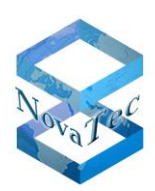

## **6.4 Raw data**

#### **6.4.1 Data sets**

With this function the data sets are shown in raw version. No analysis can be run in this window.

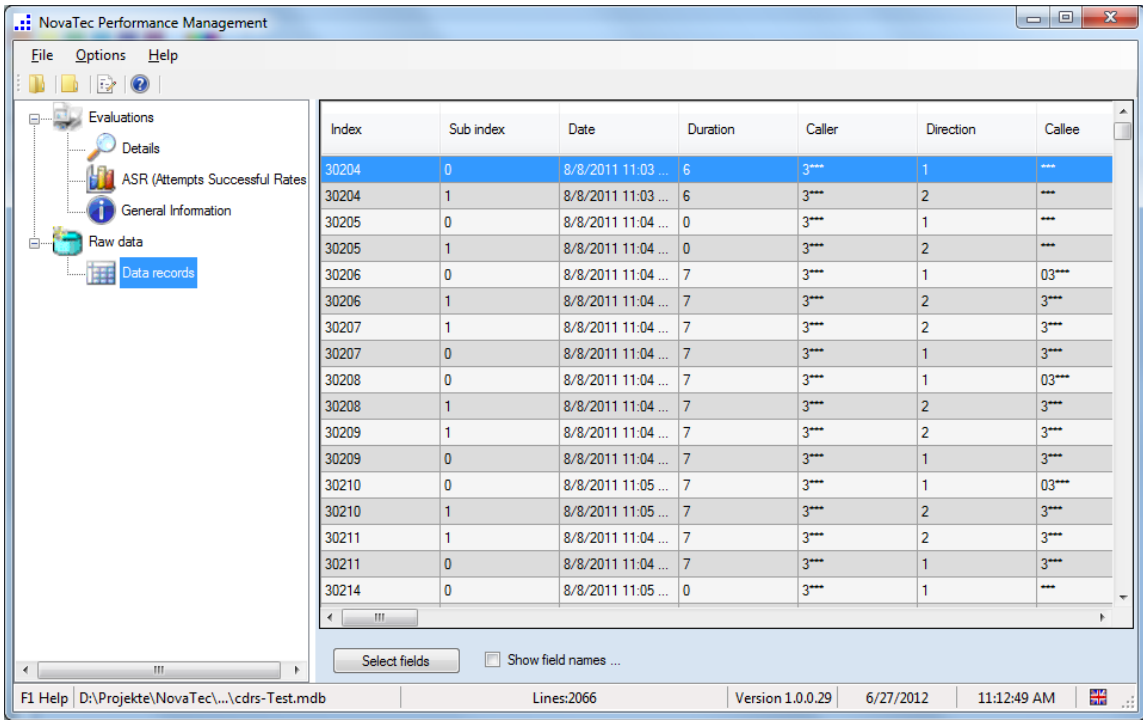

#### **Shown field names:**

The titles of the columns are the names of the data base fields.

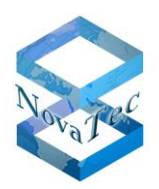

#### **Select fields:**

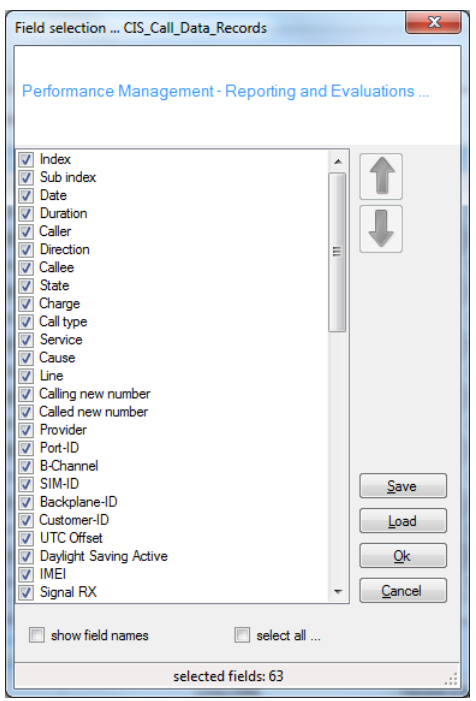

Just as in the analysis you can select which fields are shown and in which order.

#### **6.5 Export**

After an analysis has been run the report can be exported.

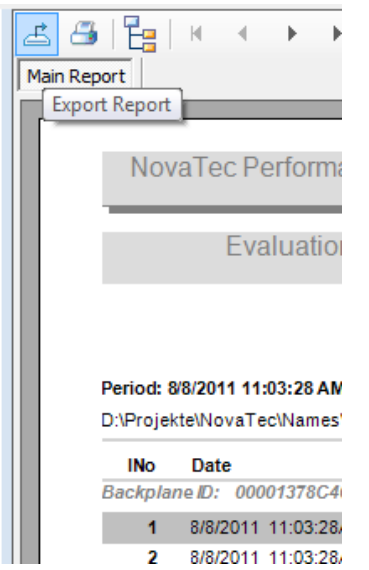

You will find an icon (see above) for this purpose in the tool bar. This function is available after an analysis has been run.

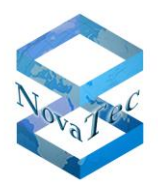

After clicking onto the icon a dialogue opens up in which the storage location is chosen.

The following formats are supported:

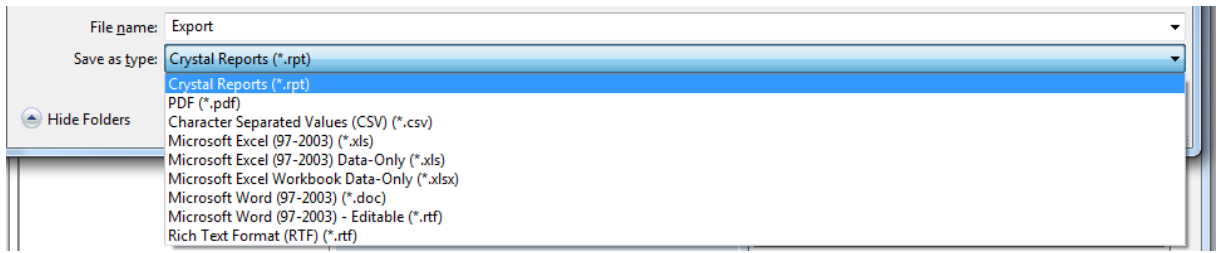

#### **6.5.1 Export of graphics**

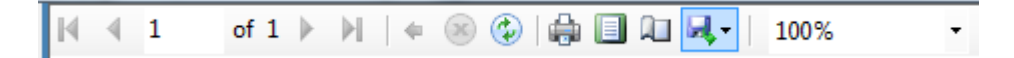

Graphics can be exported with help of the button in the toolbar.

The following formats are supported:

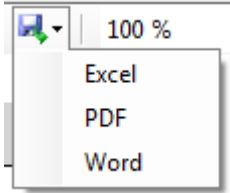

#### **6.6 Reports in general**

Every report shows up as preview at first.

#### **6.6.1 Printing and preview**

The printing of reports is always done via the preview.

Example for analysis:

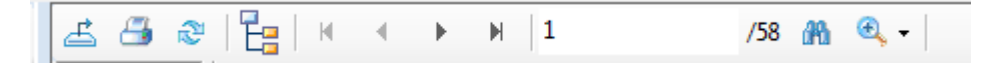

Operating the printer symbol leads to a print of the data on a printer.

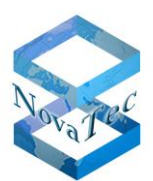

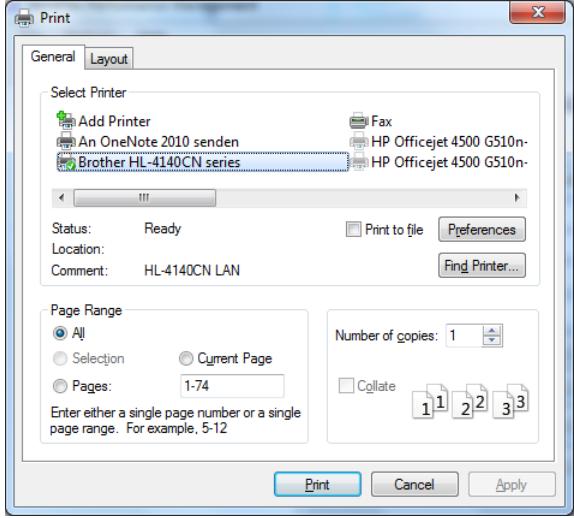

Example for graphics/diagrams :

of  $1$   $\triangleright$   $\triangleright$   $\mid$   $\div$   $\otimes$   $\circledcirc$   $\mid$   $\oplus$   $\mid$   $\blacksquare$   $\blacksquare$   $\blacksquare$   $\vdash$   $\mid$ IK  $\leftarrow$  1

Operating the printer symbol leads to a print of the data on a printer.

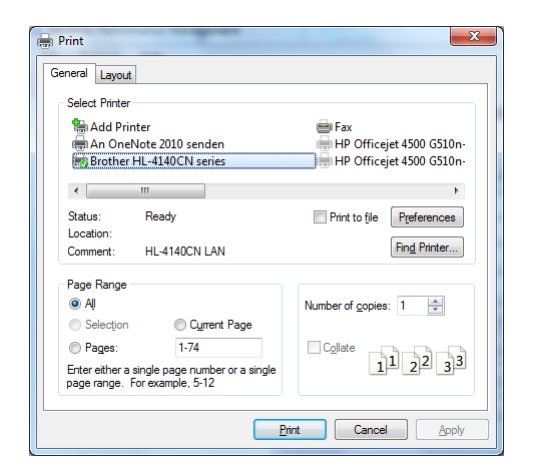

## **6.6.2 Scrolling**

By operating the arrow icons you scroll page wise forwards and backwards.

 $H$  | 1  $\mathbb N$  $\overline{4}$  $\begin{array}{c} \hline \end{array}$  $/58$ 

#### **6.6.3 Searching**

It is also possible to search in the shown data.

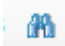

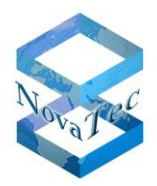

When operating the field glasses symbol a dialogue to enter the search term will open. The search is operated in full text mode.

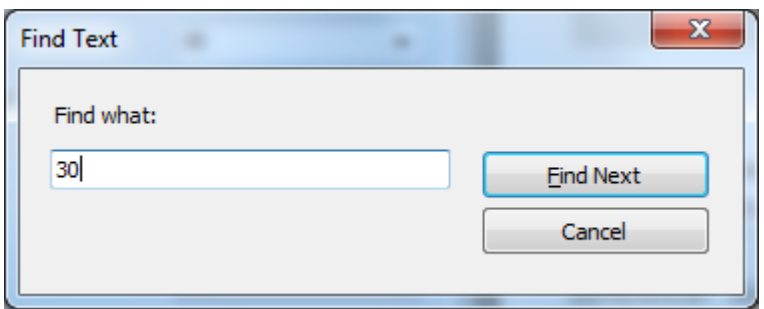

# **6.6.4 Changing the size**

The size can be changed via the drop down selection magnifier button.

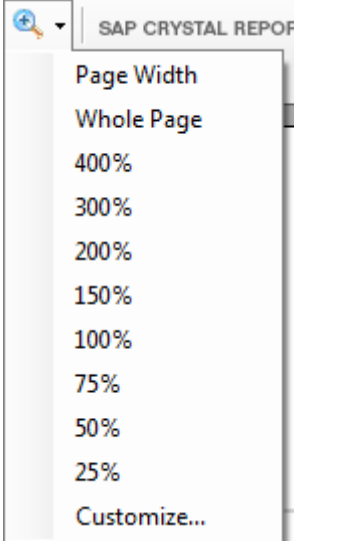

Example 200% (see next page):

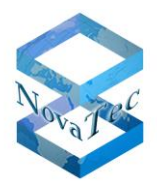

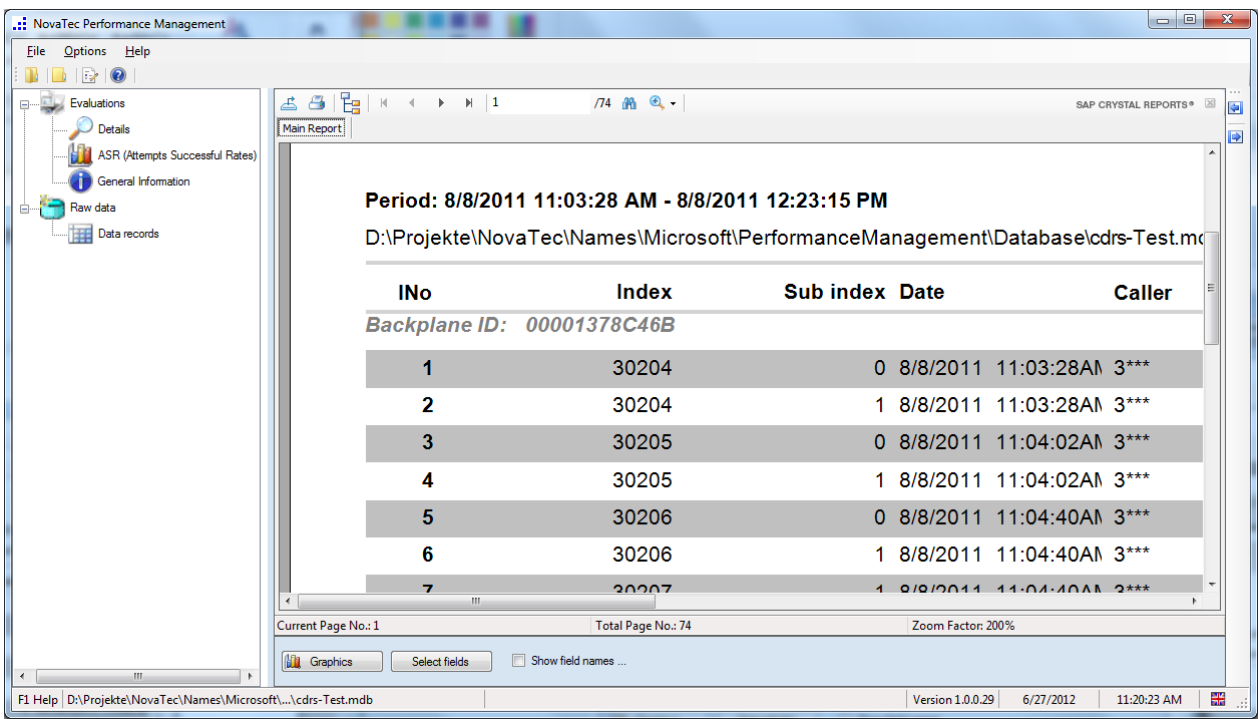

#### **7 Annex**

# **7.1 SAP Crystal Reports licensing**

The application at hand is a client application and has been developed with Windows Visual Studio 2012.

License conditions and further information may be found via the following link:

<http://www.sdn.sap.com/irj/scn/index?rid=/library/uuid/70bd6328-4128-2d10-7882-d7b95418dbaa>

Furthermore the pdf behind this link is included in the software installation package. (CrystalReportsLicensing.pdf).

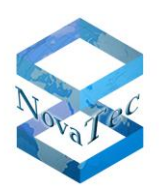

# Meaning of fields:

The following tablet describes the fields of the data base tablet.

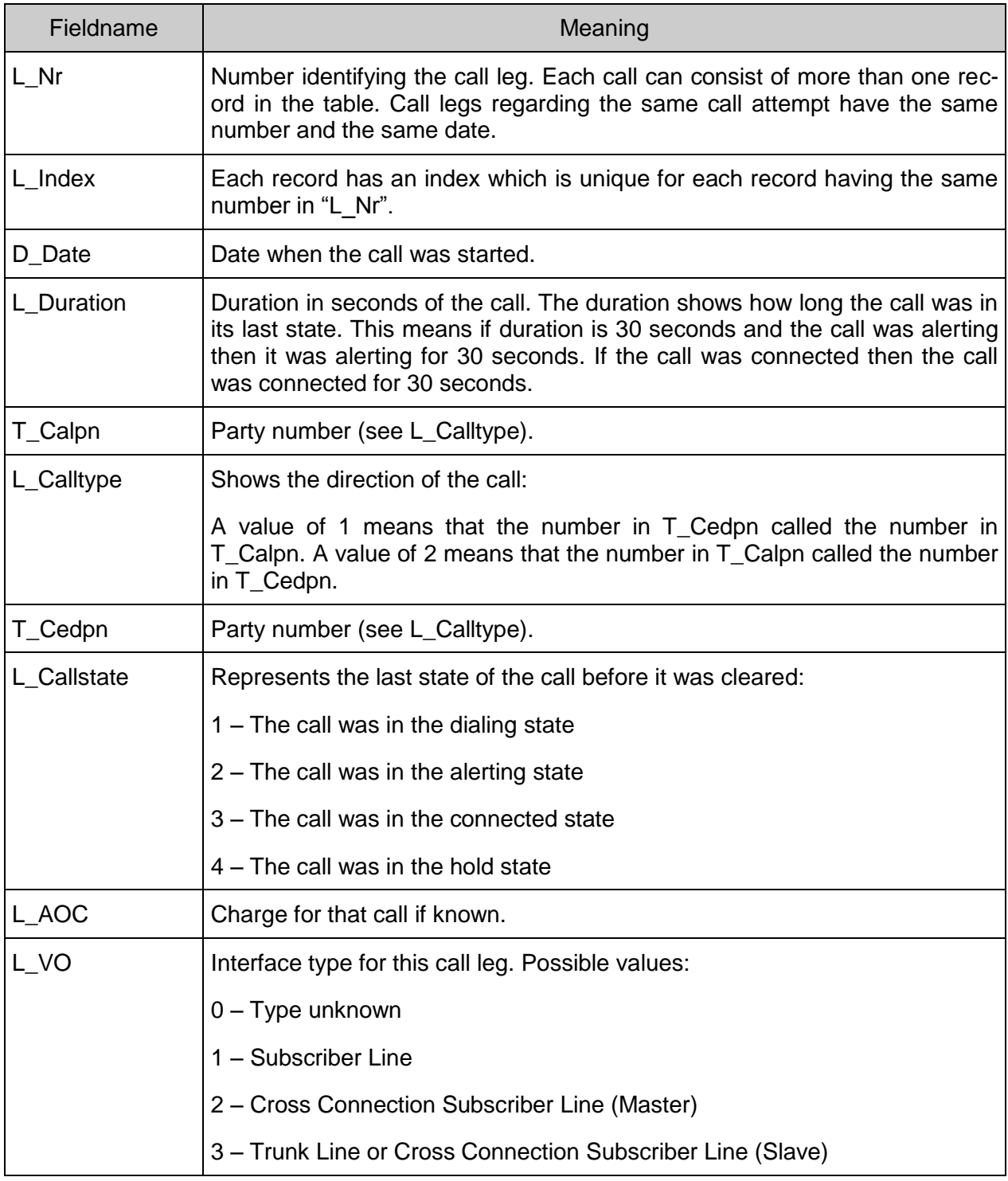

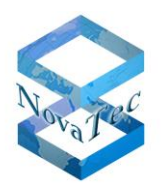

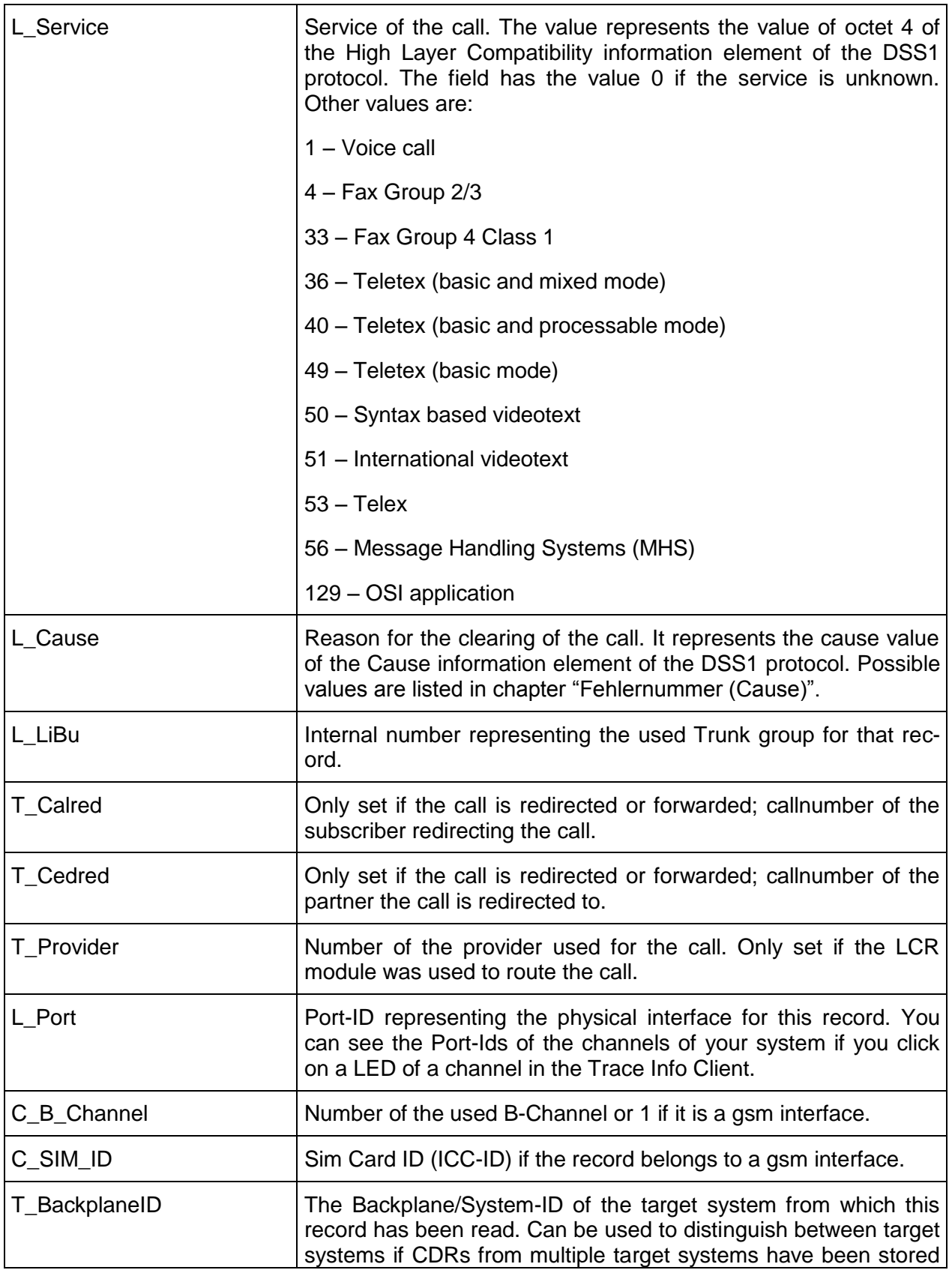

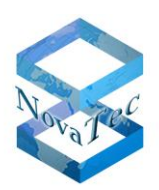

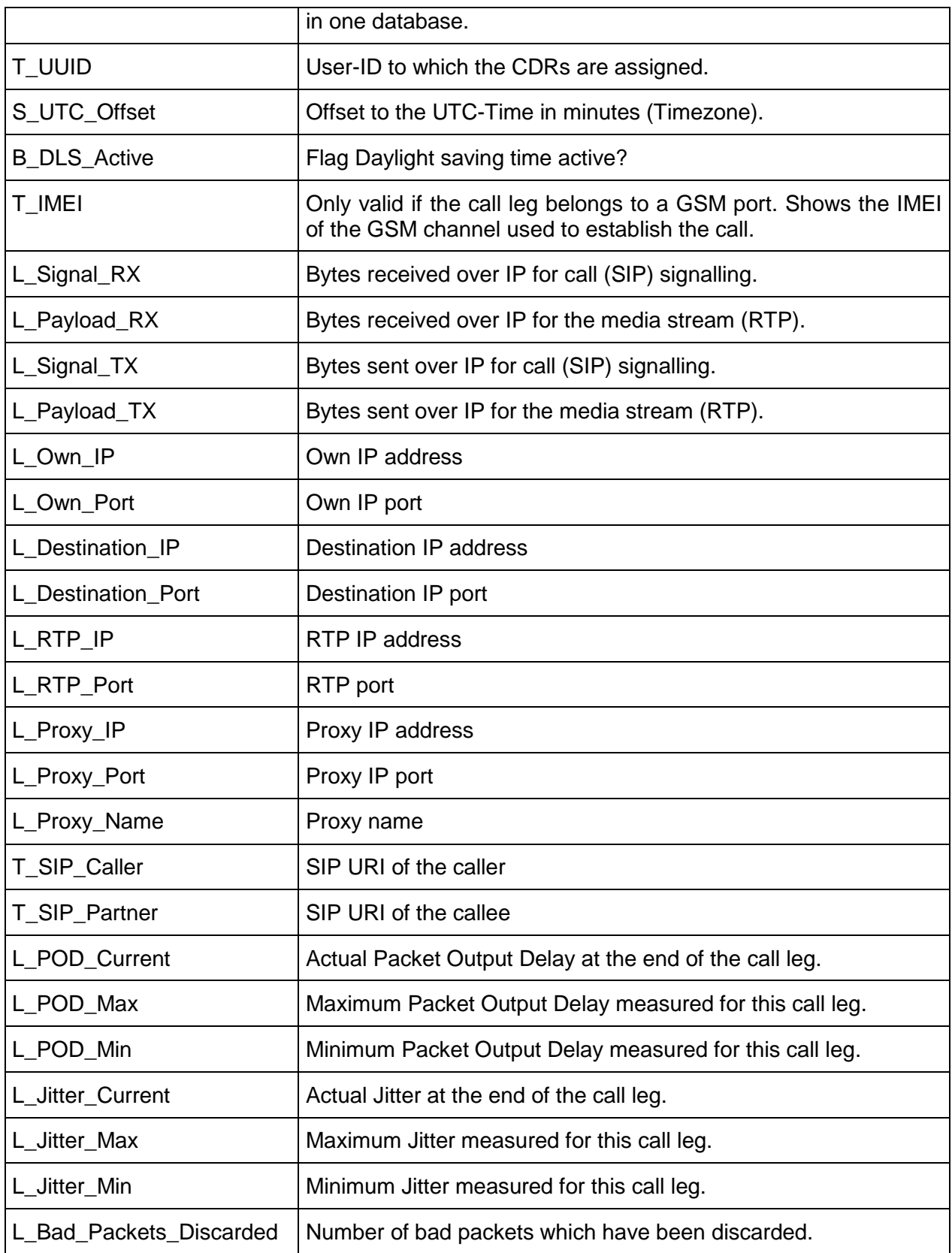

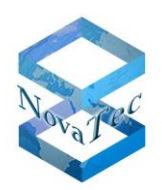

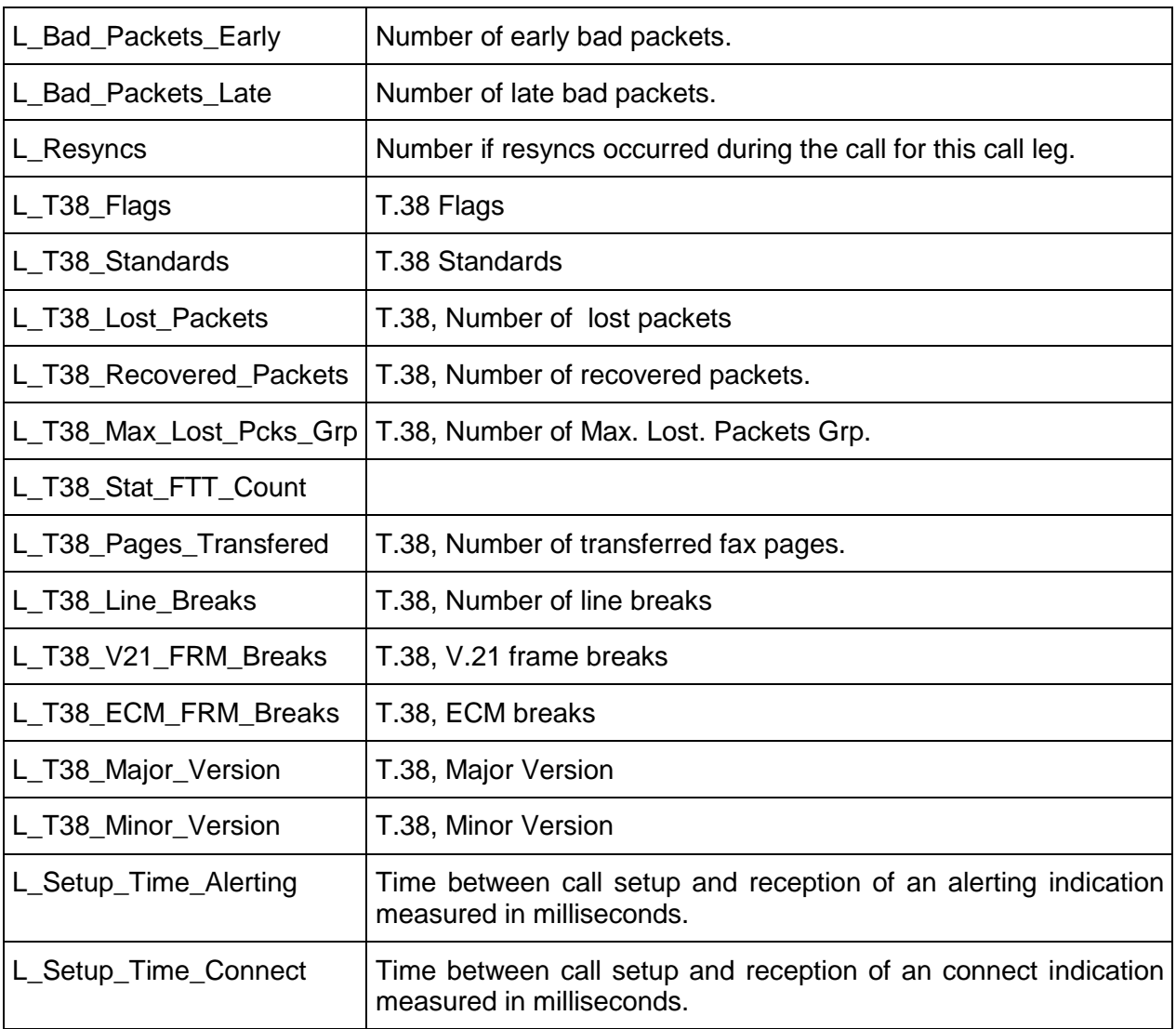

# **7.2 Error numbers (Causes)**

The following list specifies the error numbers (Causes):

- 1 = Unallocated (unassigned) number
- 2 = No route to specified transit network
- 3 = No route to destination
- 6 = Channel unacceptable
- 7 = Call awarded and being delivered in an established channel
- 16 = Normal call clearing
- $17 =$  User busy
- $18$  = No user responding
- 19 = No answer from user (user alerted)
- 21 = Call rejected
- 22 = Number changed
- 26 = Non-selected user clearing
- 27 = Destination out of order

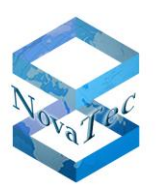

- 28 = Invalid number format
- 29 = Facility rejected
- 30 = Response to STATUS ENQUIRY
- 31 = Normal, unspecified
- 34 = No circuit or channel available
- 38 = Network out of order
- 41 = Temporary failure
- 42 = Switching equipment congested
- 43 = Access information discarded
- 44 = Requested circuit or channel not available
- 47 = Resources unavailable, unspecified
- 49 = Quality of services unavailable
- 50 = Requested facility not subscribed
- 57 = Bearer capability not authorized
- 58 = Bearer capability momentary not available
- 63 = Service or option not available, unspecified
- 65 = Bearer capability not implemented
- 66 = Channel type not implemented
- 69 = Requested facility not implemented
- 70 = Only restricted digital information bearer capability is available
- 79 = Service or option not implemented, unspecified
- 81 = Invalid call reference value
- 82 = Identified channel does not exist
- 83 = A suspended call exists, but not for this call identity
- $84$  = Call identity is in use
- 85 = No call suspended
- 86 = Call having the requested call identity has been cleared
- 88 = Incompatible destination
- 91 = Invalid transit network selection
- 95 = Invalid message, unspecified
- 96 = Mandatory information element is missing
- 97 = Message type non-existent or not implemented
- 98 = Message is not compatible with call state or message type is non-existent or not implemented
- 99 = Information element is non-existent or not implemented
- 100 = Invalid content in the information element
- $101$  = Message not compatible with call state
- 102 = Timer run-off, call disconnected
- 111 = Protocol error, unspecified
- 127 = Inter working, unspecified

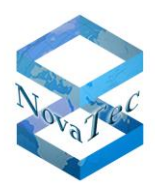

#### **Index**  $\bf{8}$

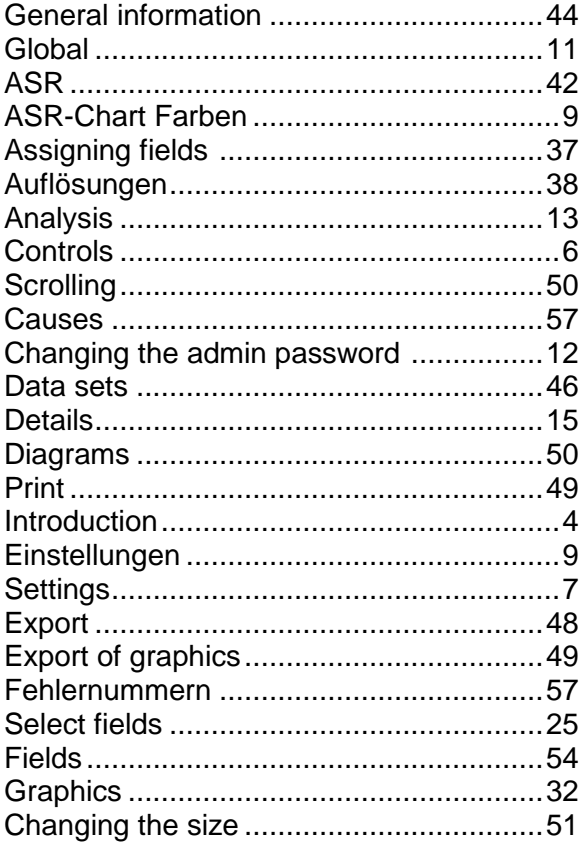

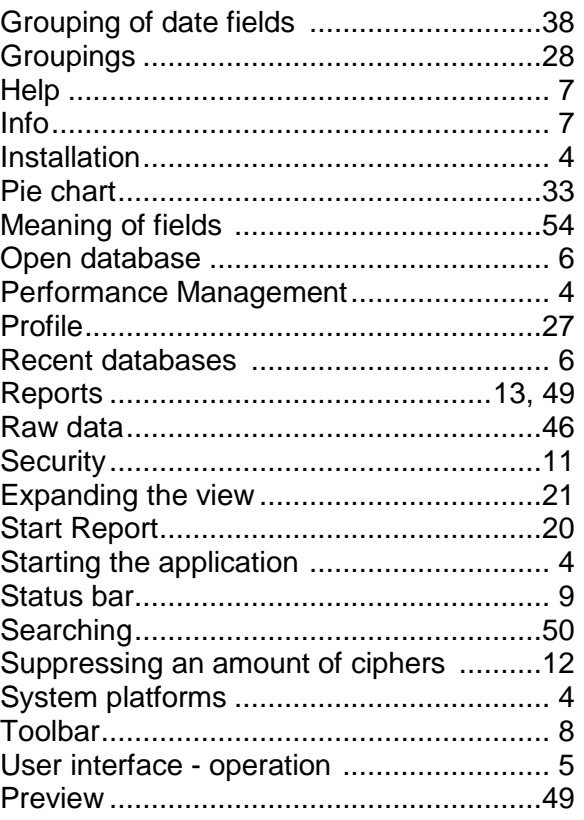